# **Network Camera**

**User Manual** 

V5.1.0

This manual applies to the network camera (V5.1.0).

Thank you for purchasing our product. If there are any questions, or requests, please do not hesitate to contact the dealer.

This manual applies to Network Camera.

This manual may contain several technical incorrect places or printing errors, and the content is subject to change without notice. The updates will be added to the new version of this manual. We will readily improve or update the products or procedures described in the manual.

#### DISCLAIMER STATEMENT

"Underwriters Laboratories Inc. ("UL") has not tested the performance or reliability of the security or signaling aspects of this product. UL has only tested for fire, shock or casualty hazards as outlined in UL's Standard(s) for Safety, UL60950-1. UL Certification does not cover the performance or reliability of the security or signaling aspects of this product. UL MAKES NO REPRESENTATIONS, WARRANTIES OR CERTIFICATIONS WHATSOEVER REGARDING THE PERFORMANCE OR RELIABILITY OF ANY SECURITY OR SIGNALING RELATED FUNCTIONS OF THIS PRODUCT.

# **Regulatory Information**

## **FCC Information**

**FCC compliance:** This equipment has been tested and found to comply with the limits for a digital device, pursuant to part 15 of the FCC Rules. These limits are designed to provide reasonable protection against harmful interference when the equipment is operated in a commercial environment. This equipment generates, uses, and can radiate radio frequency energy and, if not installed and used in accordance with the instruction manual, may cause harmful interference to radio communications. Operation of this equipment in a residential area is likely to cause harmful interference at his own expense.

#### FCC Conditions

This device complies with part 15 of the FCC Rules. Operation is subject to the following two conditions:

1. This device may not cause harmful interference.

2. This device must accept any interference received, including interference that may cause undesired operation.

#### **EU Conformity Statement**

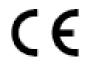

This product and - if applicable - the supplied accessories too are marked with "CE" and comply therefore with the applicable harmonized European standards listed under the Low Voltage Directive 2006/95/EC, the EMC Directive 2004/108/EC, the RoHS

Directive 2011/65/EU.

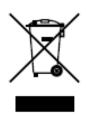

2012/19/EU (WEEE directive): Products marked with this symbol cannot be disposed of as unsorted municipal waste in the European Union. For proper recycling, return this product to your local supplier upon the purchase of equivalent new equipment, or dispose of it at designated collection points. For more information see: www.recyclethis.info.

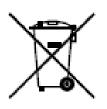

2006/66/EC (battery directive): This product contains a battery that cannot be disposed of as unsorted municipal waste in the European Union. See the product documentation for specific battery information. The battery is marked with this symbol, which may include lettering to indicate cadmium (Cd), lead (Pb), or mercury (Hg). For proper recycling, return the battery to your supplier or to

a designated collection point. For more information see: www.recyclethis.info.

## **Safety Instruction**

These instructions are intended to ensure that the user can use the product correctly to avoid danger or property loss.

The precaution measure is divided into 'Warnings' and 'Cautions':

- Warnings: Serious injury or death may be caused if any of these warnings are neglected.
- **Cautions**: Injury or equipment damage may be caused if any of these cautions are neglected.

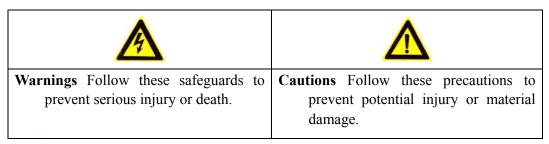

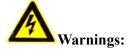

- Please adopt the power adapter which can meet the safety extra low voltage (SELV) standard. And source with 12 VDC or 24 VAC (depending on models) according to the IEC60950-1 and Limited Power Source standard.
- If the product does not work properly, please contact your dealer or the nearest service center. Never attempt to disassemble the camera yourself. (We shall not assume any responsibility for problems caused by unauthorized repair or maintenance.)
- To reduce the risk of fire or electrical shock, do not expose this product to rain or moisture.
- This installation should be made by a qualified service person and should conform to all the local codes.
- Please install blackouts equipment into the power supply circuit for convenient supply interruption.
- Please make sure that the ceiling can support more than 50(N) Newton gravities if the camera is fixed to the ceiling.
- If the product does not work properly, please contact your dealer or the nearest service center. Never attempt to disassemble the camera yourself. (We shall not assume any responsibility for problems caused by unauthorized repair or maintenance.)

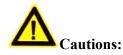

- Make sure the power supply voltage is correct before using the camera.
- Do not drop the camera or subject it to physical shock.
- Do not touch sensor modules with fingers. If cleaning is necessary, use a clean cloth with a bit of ethanol and wipe it gently. If the camera will not be used for an extended period of time, put on the lens cap to protect the sensor from dirt.
- Do not aim the camera lens at the strong light such as sun or incandescent lamp. The strong light can cause fatal damage to the camera.
- The sensor may be burned out by a laser beam, so when any laser equipment is being used, make sure that the surface of the sensor not be exposed to the laser beam.
- Do not place the camera in extremely hot, cold temperatures (the operating temperature should be between -30°C ~ 60°C, or -40°C ~ 60°C if the camera model has an "H" in its suffix), dusty or damp environment, and do not expose it to high electromagnetic radiation.
- To avoid heat accumulation, good ventilation is required for a proper operating environment.
- Keep the camera away from water and any liquid.
- While shipping, the camera should be packed in its original packing.
- Improper use or replacement of the battery may result in hazard of explosion. Please use the manufacturer recommended battery type.

#### Notes:

For the camera supports IR, you are required to pay attention to the following precautions to prevent IR reflection:

- Dust or grease on the dome cover will cause IR reflection. Please do not remove the dome cover film until the installation is finished. If there is dust or grease on the dome cover, clean the dome cover with clean soft cloth and isopropyl alcohol.
- Make certain the installation location does not have reflective surfaces of objects too close to the camera. The IR light from the camera may reflect back into the lens causing reflection.
- The foam ring around the lens must be seated flush against the inner surface of the bubble to isolate the lens from the IR LEDS. Fasten the dome cover to camera body so that the foam ring and the dome cover are attached seamlessly.

# **Table of Contents**

| Chapter 2 | 1 System Requirement                                      |
|-----------|-----------------------------------------------------------|
| Chapter 2 | 2 Network Connection                                      |
| 2.1       | Setting the Network Camera over the LAN9                  |
| 2.1.1     | Wiring over the LAN9                                      |
| 2.1.2     | Detecting and Changing the IP Address10                   |
| 2.2       | Setting the Network Camera over the WAN 11                |
| 2.2.1     | Static IP Connection 11                                   |
| 2.2.2     | Dynamic IP Connection                                     |
| Chapter 3 | 3 Access to the Network Camera 15                         |
| 3.1       | Accessing by Web Browsers 15                              |
| 3.2       | Accessing by Client Software 17                           |
| 3.2.1     | Accessing by iVMS-4200 PCNVR 17                           |
| 3.2.2     | Accessing by Guarding Expert Software18                   |
| Chapter 4 | 4 Wi-Fi Settings 19                                       |
| 4.1       | Configuring Wi-Fi Connection in Manage and Ad-hoc Modes19 |
| 4.2       | Easy Wi-Fi Connection with WPS function23                 |
| 4.3       | IP Property Settings for Wireless Network Connection      |
| Chapter 3 | 5 Live View 27                                            |
| 5.1       | Live View Page 27                                         |
| 5.2       | Starting Live View                                        |
| 5.3       | Recording and Capturing Pictures Manually                 |
| 5.4       | Operating PTZ Control                                     |
| 5.4.1     | PTZ Control Panel                                         |
| 5.4.2     | Setting / Calling a Preset                                |
| Chapter ( | 6 Network Camera Configuration 32                         |
| 6.1       | Configuring Local Parameters                              |
| 6.2       | Configuring Time Settings                                 |
| 6.3       | Configuring Network Settings                              |
| 6.3.1     | Configuring TCP/IP Settings                               |
| 6.3.2     | Configuring Port Settings                                 |
| 6.3.3     | Configuring PPPoE Settings                                |
| 6.3.4     | Configuring DDNS Settings                                 |
| 6.3.5     | Configuring SNMP Settings                                 |
| 6.3.6     | Configuring 802.1X Settings                               |
| 6.3.7     | Configuring QoS Settings                                  |

| 6.3.8     | Configuring UPnP™ Settings                             | . 45 |
|-----------|--------------------------------------------------------|------|
| 6.3.9     | Email Sending Triggered by Alarm                       | . 46 |
| 6.3.1     | Configuring NAT (Network Address Translation) Settings | . 48 |
| 6.3.1     | 1 Configuring FTP Settings                             | . 48 |
| 6.4       | Configuring Video and Audio Settings                   | 50   |
| 6.4.1     | Configuring Video Settings                             | . 50 |
| 6.4.2     | Configuring Audio Settings                             | . 52 |
| 6.4.3     | Configuring ROI Encoding                               | . 52 |
| 6.5       | Configuring Image Parameters                           | . 54 |
| 6.5.1     | Configuring Display Settings                           | . 54 |
| 6.5.2     | Configuring OSD Settings                               | . 59 |
| 6.5.3     | Configuring Text Overlay Settings                      | . 61 |
| 6.5.4     | Configuring Privacy Mask                               | . 61 |
| 6.5.5     | Configuring Picture Overlay                            | . 62 |
| 6.6       | Configuring and Handling Alarms                        | . 63 |
| 6.6.1     | Configuring Motion Detection                           | . 64 |
| 6.6.2     | Configuring Video Tampering Alarm                      | . 70 |
| 6.6.3     | Configuring Alarm Input                                | . 71 |
| 6.6.4     | Configuring Alarm Output                               | . 72 |
| 6.6.5     | Handling Exception                                     | . 73 |
| 6.6.6     | Configuring Face Detection                             | . 74 |
| 6.6.7     | Configuring Audio Exception Detection                  | . 75 |
| 6.6.8     | Configuring Intrusion Detection                        | . 76 |
| 6.6.9     | Configuring Defocus Detection                          | . 77 |
| 6.6.1     | 0 Configuring Scene Change Detection                   | . 77 |
| Chapter 7 | 7 Storage Settings                                     | 79   |
| 7.1       | Configuring NAS Settings                               | . 79 |
| 7.2       | Configuring Recording Schedule                         | . 81 |
| 7.3       | Configuring Snapshot Settings                          |      |
|           |                                                        |      |
| Chapter 8 | 8 Playback                                             | 88   |
| Chapter 9 | D Log Searching                                        | 90   |
| Chapter 1 | 10 Others                                              | 91   |
| 10.1      | Managing User Accounts                                 | . 91 |
| 10.2      | Configuring RTSP Authentication                        | . 93 |
| 10.3      | Anonymous Visit                                        |      |
| 10.4      | IP Address Filter                                      |      |
| -         |                                                        | -    |
| 10.5      | Viewing Device Information                             |      |
| 10.6      | Maintenance                                            | . 97 |

| 10.6.1     | Rebooting the Camera                     |     |
|------------|------------------------------------------|-----|
| 10.6.2     | Restoring Default Settings               |     |
| 10.6.3     | Exporting / Importing Configuration File |     |
| 10.6.4     | Upgrading the System                     | 99  |
| 10.7 RS-2  | 32 Settings                              | 99  |
| 10.8 RS-4  | 85 Settings                              | 100 |
|            |                                          |     |
| Appendix   |                                          | 101 |
|            | SADP Software Introduction               |     |
| Appendix 1 |                                          | 101 |

# **Chapter 1 System Requirement**

Operating System: Microsoft Windows XP SP1 and above version / Vista / Win7 /

Server 2003 / Server 2008 32bits

CPU: Intel Pentium IV 3.0 GHz or higher

RAM: 1G or higher

Display: 1024×768 resolution or higher

**Web Browser:** Internet Explorer 6.0 and above version, Safari 5.02 and above version, Mozilla Firefox 3.5 and above version and Google Chrome8 and above versions.

# **Chapter 2** Network Connection

#### Before you start:

- If you want to set the network camera via a LAN (Local Area Network), please refer to *Section 2.1 Setting the Network Camera over the LAN*.
- If you want to set the network camera via a WAN (Wide Area Network), please refer to *Section 2.2 Setting the Network Camera over the WAN*.

# 2.1 Setting the Network Camera over the LAN

#### Purpose:

To view and configure the camera via a LAN, you need to connect the network camera in the same subnet with your computer, and install the SADP or iVMS-4200 software to search and change the IP of the network camera.

*Note:* For the detailed introduction of SADP, please refer to Appendix 1.

#### 2.1.1 Wiring over the LAN

The following figures show the two ways of cable connection of a network camera and a computer:

#### Purpose:

- To test the network camera, you can directly connect the network camera to the computer with a network cable as shown in Figure 2-1.
- Refer to the Figure 2-2 to set network camera over the LAN via a switch or a router.

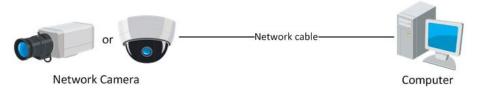

Figure 2-1 Connecting Directly

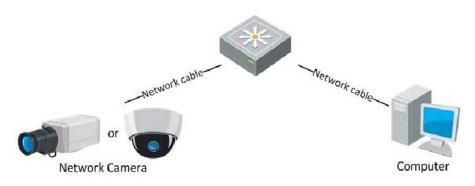

Figure 2-2 Connecting via a Switch or a Router

## 2.1.2 Detecting and Changing the IP Address

You need the IP address to visit the network camera.

#### Steps:

- 1. To get the IP address, you can choose either of the following methods:
  - Use SADP, a software tool which can automatically detect the online network cameras in the LAN and list the device information including IP address, subnet mask, port number, device serial number, device version, etc., shown in Figure 2-3.
  - Use the iVMS-4200 PCNVR client software to list the online devices. Please refer to the user manual of iVMS-4200 PCNVR client software for detailed information.
- Change the IP address and subnet mask to the same subnet as that of your computer.
- 3. Enter the IP address of network camera in the address field of the web browser to view the live video.

#### Notes:

- The default IP address is 192.0.0.64 and the port number is 8000. The default user name is admin, and password is 12345.
- For accessing the network camera from different subnets, please set the gateway for the network camera after you logged in. For detailed information, please refer to *Section 6.3.1 Configuring TCP/IP Settings*.

| <b>0</b> |                                   |              |      |                    |              | Refresh >>         |                                                      |                                                                  |
|----------|-----------------------------------|--------------|------|--------------------|--------------|--------------------|------------------------------------------------------|------------------------------------------------------------------|
| • 10     | Total number of online devices: 3 |              |      | online devices: 3  |              |                    |                                                      | arameters                                                        |
|          | Device Type                       | IPv4 Address | Port | Software Version   | IPv4 Gateway | Serial No.         | IP Address:                                          | 172.6.23.103                                                     |
| 1        | XX-XXXXXX                         | 172.6.23.103 | 8000 | V2.1.2build 121113 | 172.6.23.1   | XX-XXXXXXXXXXXXXX  | Port.                                                | 8000                                                             |
| 2        | XX-XXXXXX                         | 172.6.23.72  | 8000 | V2.2.8build 131113 | 172.6.23.1   | XX-XXXXXXXXXXXXXXX |                                                      |                                                                  |
| 03       | XX-XXXXXX                         | 172.6.23.22  | 8000 | V5.1.0build 131118 | 172.6.23.1   | XX-XXXXXXXXXXXXXX  | Subnet Mask:                                         | 255.255.255.0                                                    |
|          |                                   |              |      |                    |              |                    | IPv4 Gateway:                                        | 172.6.23.1                                                       |
|          |                                   |              |      |                    |              |                    | IPv6 Address:                                        | fe80::240:48ff.feed:6c69                                         |
|          |                                   |              |      |                    |              |                    | IPv6 Gateway:                                        |                                                                  |
|          |                                   |              |      |                    |              |                    | IPv6 Prefix Length:                                  | 64                                                               |
|          |                                   |              |      |                    |              |                    | Serial No.:                                          | XX-XXXXXXXXXXXX                                                  |
|          |                                   |              |      |                    |              |                    |                                                      |                                                                  |
|          |                                   |              |      |                    |              |                    | Password                                             | Save                                                             |
|          |                                   |              |      |                    |              |                    | Note:Enter the sefore you save     Restore Default P | admin password of the de<br>e the network parameters.<br>assword |
|          |                                   |              |      |                    |              |                    | Serial code                                          | Confirm                                                          |
|          |                                   |              |      |                    |              |                    |                                                      | le is a series of characters<br>e start time and the serial      |

Figure 2-3 SADP Interface

# 2.2 Setting the Network Camera over the WAN

#### Purpose:

This section explains how to connect the network camera to the WAN with a static IP or a dynamic IP.

## 2.2.1 Static IP Connection

#### Before you start:

Please apply a static IP from an ISP (Internet Service Provider). With the static IP address, you can connect the network camera via a router or connect it to the WAN directly.

#### • Connecting the network camera via a router

#### Steps:

1. Connect the network camera to the router.

- Assign a LAN IP address, the subnet mask and the gateway. Refer to Section 2.1.2 Detecting and Changing the IP Address for detailed IP address configuration of the camera.
- 3. Save the static IP in the router.
- Set port mapping, e.g., 80, 8000, and 554 ports. The steps for port mapping vary according to the different routers. Please call the router manufacturer for assistance with port mapping.

*Note:* Refer to Appendix 2 for detailed information about port mapping.

5. Visit the network camera through a web browser or the client software over the internet.

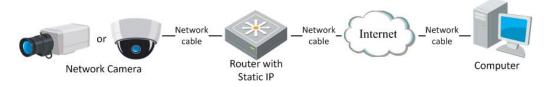

Figure 2-4 Accessing the Camera through Router with Static IP

#### • Connecting the network camera with static IP directly

You can also save the static IP in the camera and directly connect it to the internet without using a router. Refer to *Section 2.1.2 Detecting and Changing the IP Address* for detailed IP address configuration of the camera.

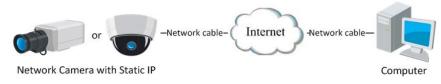

Figure 2-5 Accessing the Camera with Static IP Directly

## 2.2.2 Dynamic IP Connection

#### Before you start:

Please apply a dynamic IP from an ISP. With the dynamic IP address, you can connect the network camera to a modem or a router.

• Connecting the network camera via a router

#### Steps:

- 1. Connect the network camera to the router.
- In the camera, assign a LAN IP address, the subnet mask and the gateway. Refer to Section 2.1.2 Detecting and Changing the IP Address for detailed LAN configuration.
- 3. In the router, set the PPPoE user name, password and confirm the password.
- Set port mapping. E.g. 80, 8000, and 554 ports. The steps for port mapping vary depending on different routers. Please call the router manufacturer for assistance with port mapping.

*Note:* Refer to Appendix 2 for detailed information about port mapping.

- 5. Apply a domain name from a domain name provider.
- 6. Configure the DDNS settings in the setting interface of the router.
- 7. Visit the camera via the applied domain name.

#### • Connecting the network camera via a modem

#### Purpose:

This camera supports the PPPoE auto dial-up function. The camera gets a public IP address by ADSL dial-up after the camera is connected to a modem. You need to configure the PPPoE parameters of the network camera. Refer to *Section 5.3.3 Configuring PPPoE Settings* for detailed configuration.

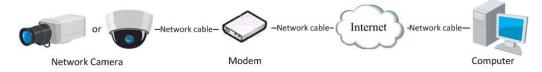

Figure 2-6 Accessing the Camera with Dynamic IP

*Note:* The obtained IP address is dynamically assigned via PPPoE, so the IP address always changes after rebooting the camera. To solve the inconvenience of the dynamic IP, you need to get a domain name from the DDNS provider (E.g. DynDns.com). Please follow the steps below for normal domain name resolution and private domain name resolution to solve the problem.

Normal Domain Name Resolution

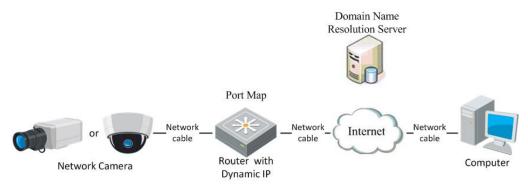

Figure 2-7 Normal Domain Name Resolution

#### Steps:

- 1. Apply a domain name from a domain name provider.
- Configure the DDNS settings in the DDNS Settings interface of the network camera. Refer to Section 6.3.4 Configuring DDNS Settings for detailed configuration.
- 3. Visit the camera via the applied domain name.

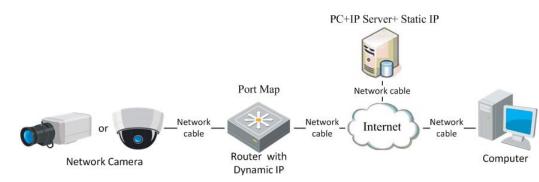

• Private Domain Name Resolution

Figure 2-8 Private Domain Name Resolution

#### Steps:

- 1. Install and run the IP Server software in a computer with a static IP.
- 2. Access the network camera through the LAN with a web browser or the client software.
- Enable DDNS and select IP Server as the protocol type. Refer to Section 6.3.4 Configuring DDNS Settings for detailed configuration.

# Chapter 3 Access to the Network Camera

# 3.1 Accessing by Web Browsers

#### Steps:

- 1. Open the web browser.
- 2. Input the IP address of the network camera in the address bar, e.g., 192.0.0.64 and

press the Enter key to enter the login interface.

3. Input the user name and password and click Login.

|           |       | English | ¥ |
|-----------|-------|---------|---|
|           |       |         |   |
|           |       |         |   |
| User Name | admin |         |   |
| Password  | ••••  |         |   |
|           | Logir | 1       |   |
|           |       |         |   |
|           |       |         |   |
|           |       |         |   |

Figure 3-1 Login Interface

#### Notes:

- The default user name is admin, and the default password is 12345.
- Multi-language is supported. English, Simplified Chinese, Traditional Chinese, Russian, Turkish, Japanese, Korean, Thai, Vietnamese, Estonian, Bulgarian, Hungarian, Czech, Slovak, French, Italian, German, Spanish, Portuguese, Polish, Greek, Dutch, etc.
- 4. Install the plug-in before viewing the live video and operating the camera. Please

follow the installation prompts to install the plug-in.

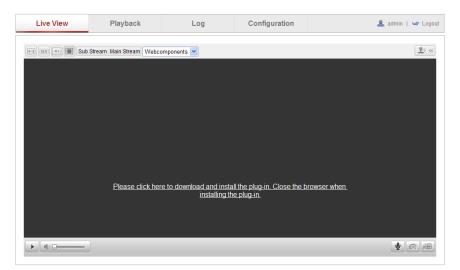

Figure 3-2 Download and Install Plug-in

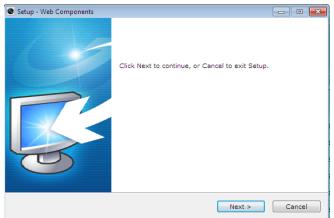

Figure 3-3 Install Plug-in (1)

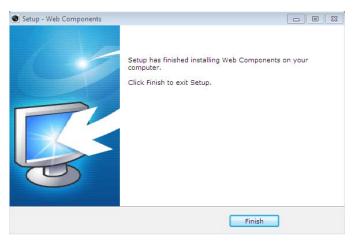

Figure 3-4 Install Plug-in (2)

*Note:* You may have to close the web browser to install the plug-in. Please reopen the web browser and log in again after installing the plug-in.

# 3.2 Accessing by Client Software

## 3.2.1 Accessing by iVMS-4200 PCNVR

The product CD contains the iVMS-4200 PCNVR. You can view the live video and manage the camera with the software.

Follow the installation prompts to install the software. The control panel and live view interface of iVMS-4200 PCNVR are shown as bellow.

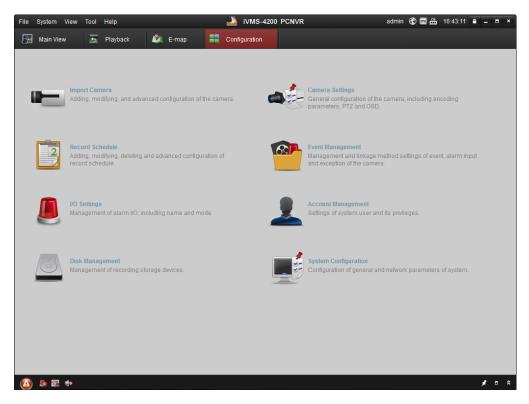

Figure 3-5 iVMS-4200 PCNVR Control Panel

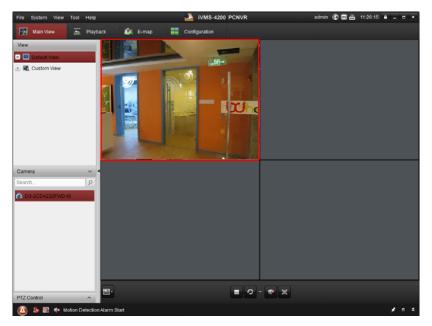

Figure 3-6 iVMS-4200 Configuration Panel

*Note:* For detailed information about the software, please refer to the user manual of the iVMS-4200 PCNVR.

## 3.2.2 Accessing by Guarding Expert Software

To view the camera with a mobile phone, you can just install the iVMS-4500 client software in your mobile phone. The software can be found in the CD in the package. *Note:* For detailed information about Guarding Expert client software, please refer to the user manual of Guarding Expert.

# Chapter 4 Wi-Fi Settings

#### Purpose:

By connecting to the wireless network, you don't need to use cable of any kind for network connection, which is very convenient for the actual surveillance application. *Note:* This chapter is only applicable for the cameras with the built-in Wi-Fi module.

# 4.1 Configuring Wi-Fi Connection in Manage and Ad-hoc Modes

Before you start:

A wireless network must be configured. Wireless Connection in Manage Mode

Steps:

1. Enter the Wi-Fi configuration interface.

Configuration> Advanced Configuration> Network> Wi-Fi

TCP/IP Port DDNS PPPoE SNMP QoS FTP Wi-Fi

| Wirel | ess List  |                |               |         |                 | Searc       | :h |
|-------|-----------|----------------|---------------|---------|-----------------|-------------|----|
| No.   | SSID      | Working Mode   | Security Mode | Channel | Signal Strength | Speed(Mbps) |    |
| 1     | belkin54g | infrastructure | NONE          | 1       | 94              | 54          |    |
| 2     | Roy Zhong | infrastructure | WPA2-personal | 1       | 78              | 54          | -  |
| 3     | yourPC    | infrastructure | WPA2-personal | 11      | 37              | 150         |    |
| 4     | Micheal   | infrastructure | WPA2-personal | 6       | 31              | 150         |    |
| 5     | APPLE     | infrastructure | WPA2-personal | 6       | 31              | 150         |    |

Figure 4-1 Wireless Network List

- 2. Click Search to search the online wireless connections.
- 3. Click to choose a wireless connection on the list.

| Wi-Fi         |               |
|---------------|---------------|
| SSID          | belkin54g     |
| Network Mode  | Manager       |
| Security Mode | not-encrypted |

Figure 4-2 Wi-Fi Setting- Manage Mode

Check the checkbox to select the *Network mode* as *Manage*, and the *Security mode* of the network is automatically shown when you select the wireless network, please don't change it manually.

*Note:* These parameters are exactly identical with those of the router.

5. Enter the key to connect the wireless network. The key should be that of the wireless network connection you set on the router.

#### Wireless Connection in Ad-hoc Mode

If you choose the Ad-hoc mode, you don't need to connect the wireless camera via a router. The scenario is the same as you connect the camera and the PC directly with a network cable.

#### Steps:

1. Choose Ad-hoc mode.

| Wi-Fi         |                |
|---------------|----------------|
| SSID          | camera6467wifi |
| Network Mode  | ⊘ Manager      |
| Security Mode | not-encrypted  |

Figure 4-3 Wi-Fi Setting- Ad-hoc

- 2. Customize a SSID for the camera.
- 3. Choose the Security Mode of the wireless connection.

| Security Mode | not-encrypted                    | - |
|---------------|----------------------------------|---|
|               | not-encrypted<br>WEP             |   |
| WPS           | WPA-personal<br>WPA-enterprise   |   |
| Enable WPS    | WPA2-personal<br>WPA2-enterprise |   |

Figure 4-4 Security Mode- Ad-hoc Mode

4. Enable the wireless connection function for your PC.

5. On the PC side, search the network and you can see the SSID of the camera listed.

| camera6467wifi              | <u>ي</u> |
|-----------------------------|----------|
| belkin54g                   | 30       |
| Tenda_0A0698                | -11      |
| yourPC                      |          |
| HenryHu                     |          |
| APPLE                       |          |
| Peter_Ma                    | -41      |
| Open Network and Sharing Ce | nter     |

#### Figure 4-5 Ad-hoc Connection Point

6. Choose the SSID and connect.

#### **Security Mode Description:**

| Wi-Fi          |                                  |          |
|----------------|----------------------------------|----------|
| SSID           | belkin54g                        |          |
| Network Mode   | Manager                          |          |
| Security Mode  | not-encrypted  not-encrypted WEP |          |
| WPS            | WPA-personal<br>WPA-enterprise   |          |
| Enable WPS     | WPA2-personal<br>WPA2-enterprise |          |
| PIN Code       | 99613013                         | Generate |
| PBC connection | Connect                          |          |

Figure 4-6 Security Mode

You can choose the Security Mode as not-encrypted, WEP, WPA-personal, WPA-enterprise, WPA2-personal, and WPA2-enterprise.

WEP mode:

| Wi-Fi          |                |
|----------------|----------------|
| VVI-F1         |                |
| SSID           | belkin54g      |
| Network Mode   | Manager        |
| Security Mode  | WEP 💌          |
| Authentication | Open 		Shared  |
| Key Length     | 64bit 		128bit |
| Кеу Туре       | ◎ HEX ◎ ASCII  |
| Key 1 💿        |                |
| Key 2 🔘        |                |
| Key 3 🔘        |                |
| Key 4 🔘        |                |

Figure 4-7 WEP Mode

• Authentication - Select Open or Shared Key System Authentication, depending on

the method used by your access point. Not all access points have this option, in which case they probably use Open System, which is sometimes known as SSID Authentication.

- *Key length* This sets the length of the key used for the wireless encryption, 64 or 128 bit. The encryption key length can sometimes be shown as 40/64 and 104/128.
- *Key type The key types available depend on the access point being used. The following options are available:*

HEX - Allows you to manually enter the hex key.

ASCII - In this method the string must be exactly 5 characters for 64-bit WEP and 13 characters for 128-bit WEP.

WPA-personal and WPA2-personal Mode:

Enter the required Pre-shared Key for the access point, which can be a hexadecimal number or a passphrase.

| Wi-Fi           |              |
|-----------------|--------------|
| SSID            | belkin54g    |
| Network Mode    | Manager      |
| Security Mode   | WPA-personal |
| Encryption Type | TKIP         |
| Key 1 💿         |              |

Figure 4-8 Security Mode- WPA-personal

WPA- enterprise and WPA2-enterprise Mode:

Choose the type of client/server authentication being used by the access point; EAP-TLS or EAP-PEAP.

EAP-TLS

| Wi-Fi                |                 |        |        |
|----------------------|-----------------|--------|--------|
| SSID                 | test            |        |        |
| Network Mode         | Manager  Ad-Hoc |        |        |
| Security Mode        | WPA-enterprise  |        |        |
| Authentication       | EAP-TLS         |        |        |
| Identify             |                 |        |        |
| Private key password |                 |        |        |
| EAPOL version        | 1               |        |        |
| CA certificate       |                 | Browse | Upload |
| User certificate     |                 | Browse | Upload |
| Private key          |                 | Browse | Upload |

#### Figure 4-9 EAP-TLS

- Identity Enter the user ID to present to the network.
- Private key password Enter the password for your user ID.
- EAPOL version Select the version used (1 or 2) in your access point.
- CA Certificates Upload a CA certificate to present to the access point for authentication.

EAP-PEAP:

- User Name Enter the user name to present to the network
- Password Enter the password of the network
- PEAP Version Select the PEAP version used at the access point.
- Label Select the label used by the access point.
- EAPOL version Select version (1 or 2) depending on the version used at the access point
- CA Certificates Upload a CA certificate to present to the access point for authentication

# 4.2 Easy Wi-Fi Connection with WPS function

#### Purpose:

The setting of the wireless network connection is never easy. To avoid the complex setting of the wireless connection you can enable the WPS function.

WPS (Wi-Fi Protected Setup) refers to the easy configuration of the encrypted connection between the device and the wireless router. The WPS makes it easy to add new devices to an existing network without entering long passphrases. There are two modes of the WPS connection, the PBC mode and the PIN mode.

*Note:* If you enable the WPS function, you do not need to configure the parameters such as the encryption type and you don't need to know the key of the wireless connection.

Steps:

| WPS                   |          |          |
|-----------------------|----------|----------|
| Enable WPS            |          |          |
| PIN Code              | 48167581 | Generate |
| PBC connection        | Connect  |          |
| O Use router PIN code | Connect  |          |
| SSID                  |          | ]        |
| Router PIN code       |          | ]        |

Figure 4-10 Wi-Fi Settings - WPS

#### **PBC** Mode:

PBC refers to the Push-Button-Configuration, in which the user simply has to push a button, either an actual or virtual one (as the <u>Connect</u> button on the configuration interface of the IE browser), on both the Access Point (and a registrar of the network) and the new wireless client device.

- 1. Check the checkbox of  $\blacksquare$  Enable WPS to enable WPS.
- 2. Choose the connection mode as PBC.

PBC connection

Connect

*Note:* Support of this mode is mandatory for both the Access Points and the connecting devices.

3. Check on the Wi-Fi router to see if there is a WPS button. If yes push the button and you can see the indicator near the button start flashing, which means the WPS function of the router is enabled. For detailed operation, please see the user guide of the router. 4. Push the WPS button to enable the function on the camera.

If there is not a WPS button on the camera, you can also click the virtual button to enable the PBC function on the web interface.

- 5. Click **Connect** button.
  - PBC connection

Connect

When the PBC mode is both enabled in the router and the camera, the camera and the wireless network is connected automatically.

#### **PIN Mode:**

The PIN mode requires a Personal Identification Number (PIN) to be read from either a sticker or the display on the new wireless device. This PIN must then be entered to connect the network, usually the Access Point of the network.

#### Steps:

1. Choose a wireless connection on the list and the SSID is shown.

| Wireless | List             |          |                |               |         |                 | Sear        | rch |
|----------|------------------|----------|----------------|---------------|---------|-----------------|-------------|-----|
| No.      | SSID             |          | Working Mode   | Security Mode | Channel | Signal Strength | Speed(Mbps) |     |
| 10       | AP               |          | infrastructure | WPA2-personal | 11      | 13              | 54          | -   |
| 11       | Webber           |          | infrastructure | WPA2-personal | 11      | 7               | 54          |     |
| 12       | TP-LINK_PocketAP | _DFB048  | infrastructure | WPA2-personal | 6       | 7               | 150         |     |
| 13       | AP1              |          | infrastructure | WPA2-personal | 11      | 0               | 150         | =   |
| 14       | TP-LINK_PocketAP | _C4C216  | infrastructure | NONE          | 6       | 0               | 150         | -   |
|          |                  |          |                |               |         |                 |             |     |
| Wi-Fi    |                  |          |                |               |         |                 |             |     |
| SSID     |                  | AP       |                |               |         |                 |             |     |
| Network  | Mode             | Manag    | ger 💮 Ad-Hoc   |               |         |                 |             |     |
| Security | Mode             | WPA2-pe  | rsonal         | -             |         |                 |             |     |
| Encrypti | ion Type         | TKIP     |                | -             |         |                 |             |     |
| Key 1    | 9                |          |                |               |         |                 |             |     |
|          |                  |          |                |               |         |                 |             |     |
| WPS      |                  |          |                |               |         |                 |             |     |
| V Enab   | le WPS           |          |                |               |         |                 |             |     |
| PIN Cod  | le               | 48167581 |                | Gen           | erate   |                 |             |     |
| PBC      | connection       | Conr     | iect           |               |         |                 |             |     |
| O Use i  | router PIN code  | Conr     | lect           |               |         |                 |             |     |
| SSID     |                  | AP       |                |               |         |                 |             |     |
| Router F | PIN code         |          |                |               |         |                 |             |     |

Figure 4-11 Wi-Fi Settings – WPS PIN Mode

#### 2. Choose Use route PIN code.

If the PIN code is generated from the router side, you should enter the PIN code you get from the router side in the **Router PIN code** field.

#### 3. Click Connect.

Or

You can generate the PIN code on the camera side. And the expired time for the PIN code is 120 seconds.

1. Click Generate.

| PIN Code | 48167581 | Generate |  |
|----------|----------|----------|--|
|          |          | Generate |  |

2. Enter the code to the router, in the example, enter 48167581 to the router.

# 4.3 IP Property Settings for Wireless Network Connection

The default IP address of wireless network interface controller is 192.168.1.64. When

you connect the wireless network you can change the default IP.

Steps:

1. Enter the TCP/IP configuration interface.

Configuration> Advanced Configuration> Network> TCP/IP

or

Configuration> Basic Configuration> Network> TCP/IP

| TCP/IP | Port     | DDNS    | <b>PPPoE</b> | SNMP       | QoS | FTP | Wi-Fi |   |
|--------|----------|---------|--------------|------------|-----|-----|-------|---|
|        |          |         |              |            |     |     |       |   |
| NIC    | Setting  | S       |              |            |     |     |       |   |
| Sele   | ct NIC   |         | W            | lan        |     |     |       | • |
| IPv4   | Address  | 6       | 17           | 2.6.21.124 | 1   |     |       |   |
| IPv4   | Subnet   | Mask    | 2            | 5.255.255  | .0  |     |       |   |
| IPv4   | Default  | Gateway | 17           | 2.6.21.1   |     |     |       |   |
|        | OHCP     |         |              |            |     |     |       |   |
| Multi  | icast Ad | dress   |              |            |     |     |       |   |

Figure 4-12 TCP/IP Settings

- 2. Select the NIC as wlan.
- 3. Customize the IPv4 address, the IPv4 Subnet Mask and the Default Gateway.

The setting procedure is the same with that of LAN.

If you want to be assigned the IP address you can check the checkbox to enable the DHCP.

# **Chapter 5** Live View

# 5.1 Live View Page

#### Purpose:

The live view page allows you to view the real-time video, capture images, realize

PTZ control, set/call presets and configure video parameters.

Log in the network camera to enter the live view page, or you can click **Live View** on the menu bar of the main page to enter the live view page.

#### Descriptions of the live view page:

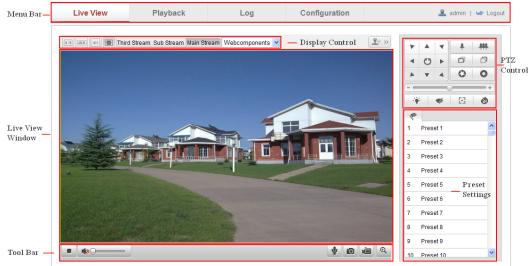

Figure 5-1 Live View Page

#### Menu Bar:

Click each tab to enter Live View, Playback, Log and Configuration page respectively.

#### **Display Control:**

Click each tab to adjust the layout and the stream type of the live view. And you can click the drop-down to select the plug-in. For IE (internet explorer) user, webcomponents and quick time are selectable. And for Non-IE user, webcomponents, quick time, VLC or MJPEG is selectable if they are supported by the web browser.

#### Live View Window:

Display the live video.

#### Toolbar:

Operations on the live view page, e.g., live view, capture, record, audio on/off, two-way audio, etc.

#### **PTZ Control:**

Panning, tilting and zooming actions of the camera and the lighter and wiper control (if it supports PTZ function or an external pan/tilt unit has been installed).

#### **Preset Setting/Calling:**

Set and call the preset for the camera (if supports PTZ function or an external pan/tilt unit has been installed).

# 5.2 Starting Live View

In the live view window as shown in Figure 5-2, click in on the toolbar to start the live view of the camera.

► de Q------

¥ 0 # 9

| Icon            | Description                              |
|-----------------|------------------------------------------|
|                 | Start/Stop live view.                    |
| <b>u:</b> B     | The window size is 4:3.                  |
| 15:3            | The window size is 16:9.                 |
| XI              | The original widow size.                 |
|                 | Self-adaptive window size.               |
| Main Stream     | Live view with the main stream.          |
| Sub Stream      | Live view with the sub stream.           |
| Third Stream    | Live view with the third stream.         |
| Webcomponents 🔽 | Click to select the third-party plug-in. |
| 0               | Manually capture the picture.            |
|                 | Manually start/stop recording.           |
|                 | Audio on and adjust volume /Mute.        |
| <u>v</u> , •    | Turn on/off microphone.                  |
| € / €           | Turn on/off 3D zooming function.         |

## Figure 5-2 Live View Toolbar Table 5-1 Descriptions of the Toolbar

# 5.3 Recording and Capturing Pictures Manually

In the live view interface, click  $\square$  on the toolbar to capture the live pictures or click  $\square$  to record the live view. The saving paths of the captured pictures and clips can be set on the **Configuration > Local Configuration** page. To configure remote scheduled recording, please refer to *Section 7.2*.

*Note*: The captured image will be saved as JPEG file or BMP file in your computer.

# 5.4 Operating PTZ Control

#### Purpose:

In the live view interface, you can use the PTZ control buttons to realize pan/tilt/zoom control of the camera.

#### Before you start:

To realize PTZ control, the camera connected to the network must support the PTZ function or a pan/tilt unit has been installed to the camera. Please properly set the PTZ parameters on RS-485 settings page referring to *Section 10.8* **RS-485** *Settings*.

#### 5.4.1 PTZ Control Panel

On the live view page, click 🖭 🕷 to show the PTZ control panel or click 💵 to

hide it.

Click the direction buttons to control the pan/tilt movements.

| ۲  |   | 4                            | #   | 耕 |
|----|---|------------------------------|-----|---|
| •  | C | •                            | ٥   | Ð |
| *  | w | 4                            | 0   | 0 |
|    |   | -(                           | )   |   |
| ÷. | : | </td <td>[•]</td> <td>0</td> | [•] | 0 |

Figure 5-3 PTZ Control Panel

Click the zoom/iris/focus buttons to realize lens control. *Notes*:

• There are 8 direction arrows  $(A, \nabla, \prec, \succ, \nabla, \neg, \checkmark, A)$  in the live view window

when you click and drag the mouse in the relative positions.

• For the cameras which support lens movements only, the direction buttons are invalid.

| Icon  | Description                        |
|-------|------------------------------------|
| * #   | Zoom in/out                        |
| 0 0   | Focus near/far                     |
| 00    | Iris +/-                           |
| ·•••· | Light on/off                       |
| */    | Wiper on/off                       |
| 63    | One-touch focus                    |
| 0J    | Initialize lens                    |
|       | Adjust speed of pan/tilt movements |

Table 5-2 Descriptions of PTZ Control Panel

#### 5.4.2 Setting / Calling a Preset

#### • Setting a Preset:

1. In the PTZ control panel, select a preset number from the preset list.

| 1 |          |          |          |          |   |
|---|----------|----------|----------|----------|---|
| 1 | Preset 1 |          |          |          | ^ |
| 2 | Preset 2 |          |          |          |   |
| 3 | Preset 3 | -        | ø        | *        |   |
| 3 | Flesets  | <u> </u> | <u> </u> | <u> </u> |   |
| 4 | Preset 4 |          |          |          |   |

Figure 5-4 Setting a Preset

- 2. Use the PTZ control buttons to move the lens to the desired position.
  - Pan the camera to the right or left.
  - Tilt the camera up or down.
  - Zoom in or out.
  - Refocus the lens.
- 3. Click  $\blacksquare$  to finish the setting of the current preset.
- 4. You can click **o** to delete the preset.

*Note*: You can configure up to 128 presets.

#### • Calling a Preset:

This feature enables the camera to point to a specified preset scene manually or when an event takes place.

For the defined preset, you can call it at any time to the desired preset scene.

In the PTZ control panel, select a defined preset from the list and click  $\checkmark$  to call the preset.

Or you can place the mouse on the presets interface, and call the preset by typing the preset No. to call the corresponding presets.

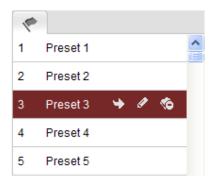

Figure 5-5 Calling a Preset

# Chapter 6 Network Camera Configuration

# 6.1 Configuring Local Parameters

*Note:* The local configuration refers to the parameters of the live view, record files and captured pictures. The record files and captured pictures are the ones you record and captured using the web browser and thus the saving paths of them are on the PC running the browser.

#### Steps:

1. Enter the Local Configuration interface:

#### **Configuration > Local Configuration**

| Live View Parameters            |                    |                       |                   |           |
|---------------------------------|--------------------|-----------------------|-------------------|-----------|
| Protocol                        | • TCP              |                       |                   |           |
| Live View Performance           | O Shortest Delay   |                       | Balanced          | O Fluency |
| Rules                           | Enable             |                       | Dalanced          | • Huency  |
| Image Format                    |                    |                       |                   |           |
|                                 |                    |                       |                   |           |
| Record File Settings            |                    |                       |                   |           |
| Record File Size                | O 256M             |                       | O 1G              |           |
| Save record files to            | C:\Documents and S | ettings\zhongqiuyue\V | Veb\RecordFiles   | Browse    |
| Save downloaded files to        | C:\Documents and S | ettings\zhongqiuyue\V | Veb\DownloadFiles | Browse    |
|                                 |                    |                       |                   |           |
| Picture and Clip Settings       |                    |                       |                   |           |
| Save snapshots in live view to  | C:\Documents and S | ettings\zhongqiuyue\V | Veb\CaptureFiles  | Browse    |
| Save snapshots when playback to | C:\Documents and S | ettings\zhongqiuyue\V | Veb\PlaybackPics  | Browse    |
| Save clips to                   | C:\Documents and S | ettings\zhongqiuyue\V | Veb\PlaybackFiles | Browse    |

Figure 6-1 Local Configuration Interface

- 2. Configure the following settings:
- Live View Parameters: Set the protocol type and live view performance.
  - **Protocol Type:** TCP, UDP, MULTICAST and HTTP are selectable.

TCP: Ensures complete delivery of streaming data and better video quality,

yet the real-time transmission will be affected.

UDP: Provides real-time audio and video streams.

HTTP: Allows the same quality as of TCP without setting specific ports for

streaming under some network environments.

**MULTICAST:** It's recommended to select MCAST type when using the Multicast function. For detailed information about Multicast, refer to *Section 6.3.1* **TCP/IP Settings**.

- Live View Performance: Set the live view performance to Shortest Delay, Real Time, Balanced or Best Fluency.
- Rules: It refers to the rules on your local browser, select enable or disable to display or not display the colored marks when the motion detection, face detection, or intrusion detection is triggered. E.g.: enabled as the rules are, and the face detection is enabled as well, when a face is detected, it will be marked with a green rectangle on the live view.
- **Image Format:** Choose the image format for picture capture.
- **Record File Settings:** Set the saving path of the recorded video files. Valid for the record files you recorded with the web browser.
  - Record File Size: Select the packed size of the manually recorded and downloaded video files to 256M, 512M or 1G. After the selection, the maximum record file size is the value you selected.
  - Save record files to: Set the saving path for the manually recorded video files.
  - Save downloaded files to: Set the saving path for the downloaded video files in playback mode.
- **Picture and Clip Settings:** Set the saving paths of the captured pictures and clipped video files. Valid for the pictures you captured with the web browser.
  - Save snapshots in live view to: Set the saving path of the manually captured pictures in live view mode.
  - Save snapshots when playback to: Set the saving path of the captured pictures in playback mode.
  - Save clips to: Set the saving path of the clipped video files in playback mode.

*Note*: You can click **Browse** to change the directory for saving the clips and pictures.

3. Click **Save** to save the settings.

# 6.2 Configuring Time Settings

#### Purpose:

You can follow the instructions in this section to configure the time synchronization and DST settings.

#### Steps:

1. Enter the Time Settings interface:

**Configuration > Basic Configuration > System > Time Settings** 

#### Or Configuration > Advanced Configuration > System > Time Settings

| Device Information | Time Settings Maintenance                      |      |
|--------------------|------------------------------------------------|------|
| Time Zone          | (GMT+08:00) Beijing, Urumqi, Singapore         |      |
| Time Sync.         |                                                |      |
| O NTP              |                                                |      |
| Server Address     | time.windows.com                               |      |
| NTP Port           | 123                                            |      |
| Interval           | 1440 min.                                      |      |
| Manual Tim         | e Sync.                                        |      |
| Device Time        | 2013-09-22T11:15:43                            |      |
| Set Time           | 2013-09-22T11:14:33 💿 Sync. with computer time |      |
|                    |                                                |      |
|                    |                                                | Save |

Figure 6-2 Time Settings

• Select the Time Zone.

Select the Time Zone of your location from the drop-down menu.

- Synchronizing Time by NTP Server.
- (1) Check the checkbox to enable the NTP function.
- (2) Configure the following settings:

Server Address: IP address of NTP server.

NTP Port: Port of NTP server.

**Interval:** The time interval between the two synchronizing actions with NTP server.

| Time Sync.     |                  |      |
|----------------|------------------|------|
| O NTP          |                  |      |
| Server Address | time.windows.com |      |
| NTP Port       | 123              |      |
| Interval       | 1440             | min. |

Figure 6-3 Time Sync by NTP Server

*Note*: If the camera is connected to a public network, you should use a NTP server that has a time synchronization function, such as the server at the National Time Center (IP Address: 210.72.145.44). If the camera is set in a customized network, NTP software can be used to establish a NTP server for time synchronization.

• Synchronizing Time Synchronization Manually

Enable the **Manual Time Sync** function and then click is to set the system time from the pop-up calendar.

*Note:* You can also check the **Sync with computer time** checkbox to synchronize the time of the camera with that of your computer.

| -   |      | Sep | 2    | 013   |     | ►₩  |                   |                     |         |
|-----|------|-----|------|-------|-----|-----|-------------------|---------------------|---------|
| Sun | Mon  | Tue | Wed  | Thu   | Fri | Sat |                   |                     |         |
| 1   | 2    | 3   | 4    | 5     | 6   | 7   |                   |                     |         |
| 8   | 9    | 10  | 11   | 12    | 13  | 14  |                   |                     |         |
| 15  | 16   | 17  | 18   | 19    | 20  | 21  |                   |                     |         |
| 22  | 23   | 24  | 25   | 26    | 27  | 28  | ~                 |                     |         |
| 29  | 30   | 1   |      |       | 4   | 5   | Manual Time Sync. |                     |         |
| 6   | 7    |     |      | 10    | 11  | 12  | Device Time       | 2013-09-22T11:32:34 |         |
|     | Time | 11  | : 14 | : 33  | 3 🛟 |     | Device Time       | 2013-03-22111.32.34 |         |
| •   | Ð    |     | -    | Today |     | ок  | Set Time          | 2013-09-22T11:14:33 | <b></b> |

Figure 6-4 Time Sync Manually

• Click the **DST** tab page to enable the DST function and Set the date of the DST

#### period.

| DST        |                        |         |
|------------|------------------------|---------|
| Enable DST |                        |         |
| Start Time | Apr 💙 First 💙 Sun 💙 02 | o'clock |
| End Time   | Oct 💙 Last 💙 Sun 💙 02  | o'clock |
| DST Bias   | 30min                  | *       |

Figure 6-5 DST Settings

2. Click Save to save the settings.

# 6.3 Configuring Network Settings

## 6.3.1 Configuring TCP/IP Settings

#### Purpose:

TCP/IP settings must be properly configured before you operate the camera over network. The camera supports both the IPv4 and IPv6. Both versions may be configured simultaneously without conflicting to each other, and at least one IP version should be configured.

#### Steps:

1. Enter TCP/IP Settings interface:

#### Configuration > Basic Configuration > Network > TCP/IP

| Or | Configuration | >Advanced | <b>Configuration &gt;</b> | · Network > TCP/IP |
|----|---------------|-----------|---------------------------|--------------------|
|    |               |           |                           |                    |

| TCP/IP | Port        | DDNS      | <b>PPPoE</b> | SNMP       | 802.1X  | QoS | FTP | UPnP™ | Email   | NAT      |        |
|--------|-------------|-----------|--------------|------------|---------|-----|-----|-------|---------|----------|--------|
|        |             |           |              |            |         |     |     |       |         |          |        |
| NI     | C Setting   | s         |              |            |         |     |     |       |         |          |        |
| N      | С Туре      |           | Aut          | 0          |         |     | *   |       |         |          |        |
|        | DHCP        |           |              |            |         |     |     |       |         |          |        |
| IP     | v4 Addres   | s         | 172          | .6.23.123  |         |     |     |       |         |          |        |
| IP     | v4 Subne    | t Mask    | 255          | .255.255.  | 0       |     |     |       |         |          |        |
| IP     | v4 Defaul   | t Gateway | 172          | .6.23.1    |         |     |     |       |         |          |        |
| IP     | v6 Mode     |           | Ro           | ute Advert | isement |     | × ( | Vie   | w Route | Advertis | sement |
| IP     | v6 Addres   | s         |              |            |         |     |     |       |         |          |        |
| IP     | v6 Subnet   | t Mask    | 0            |            |         |     |     |       |         |          |        |
| IP     | v6 Defaul   | t Gateway |              |            |         |     |     |       |         |          |        |
| Ма     | ac Addres   | s         | 44:1         | 9:b7:09:a  | 19:7f   |     |     |       |         |          |        |
| мт     | ΓU          |           | 150          | 00         |         |     |     |       |         |          |        |
| Mu     | ulticast Ad | Idress    |              |            |         |     |     |       |         |          |        |
|        |             |           |              |            |         |     |     |       |         |          |        |
| DN     | IS Server   | -         |              |            |         |     |     |       |         |          |        |
| Pr     | eferred D   | NS Serve  | r 8.8.       | 8.8        |         |     |     |       |         |          |        |
| Alt    | ernate Di   | NS Server |              |            |         |     |     |       |         |          |        |
|        |             |           |              |            |         |     |     |       |         |          |        |

#### Figure 6-6 TCP/IP Settings

 Configure the basic network settings, including the NIC Type, IPv4 or IPv6 Address, IPv4 or IPv6 Subnet Mask, IPv4 or IPv6 Default Gateway, MTU settings and Multicast Address.

### Notes:

- The valid value range of MTU is  $500 \sim 1500$ .
- The Multicast sends a stream to the multicast group address and allows multiple clients to acquire the stream at the same time by requesting a copy from the multicast group address. Before utilizing this function, you have to enable the Multicast function of your router.
- 3. Click Save to save the above settings.
- *Note*: A reboot is required for the settings to take effect.

# 6.3.2 Configuring Port Settings

#### Purpose:

You can set the port No. of the camera, e.g. HTTP port, RTSP port and HTTPS port.

#### Steps:

1. Enter the Port Settings interface:

#### **Configuration > Basic Configuration > Network > Port**

**Or Configuration > Advanced Configuration > Network > Port** 

| TCP/IP Port DDNS | PPPoE         SNMP         802.1X         QoS         FTP         UPnP™         Email         NAT |
|------------------|---------------------------------------------------------------------------------------------------|
|                  |                                                                                                   |
| HTTP Port        | 80                                                                                                |
| RTSP Port        | 554                                                                                               |
| HTTPS Port       | 443                                                                                               |
| Server Port      | 8000                                                                                              |
|                  |                                                                                                   |

Figure 6-7 Port Settings

2. Set the HTTP port, RTSP port and HTTPS port of the camera.

**HTTP Port**: The default port number is 80, and can be changed to any port range 1024 to 65535.

**RTSP Port:** The default port number is 554.

**HTTPS Port:** The default port number is 443, and can be changed to any port range 1024 to 65535.

Server Port: The default server port number is 8000.

3. Click Save to save the settings.

*Note*: A reboot is required for the settings to take effect.

# 6.3.3 Configuring PPPoE Settings

### Steps:

1. Enter the PPPoE Settings interface:

Configuration >Advanced Configuration > Network > PPPoE

| TCP/IP Port DDNS | PPPoE         SNMP         802.1X         QoS         FTP         UPnP™         Email         N/ | AT |
|------------------|--------------------------------------------------------------------------------------------------|----|
| _                |                                                                                                  |    |
| Enable PPPoE     |                                                                                                  |    |
| Dynamic IP       | 0.0.0.0                                                                                          |    |
| User Name        |                                                                                                  |    |
| Password         |                                                                                                  |    |
| Confirm          |                                                                                                  |    |
|                  |                                                                                                  |    |

Figure 6-8 PPPoE Settings

- 2. Check the Enable PPPoE checkbox to enable this feature.
- 3. Enter User Name, Password, and Confirm password for PPPoE access.

*Note:* The User Name and Password should be assigned by your ISP.

4. Click **Save** to save and exit the interface.

*Note*: A reboot is required for the settings to take effect.

# 6.3.4 Configuring DDNS Settings

### Purpose:

If your camera is set to use PPPoE as its default network connection, you can use the Dynamic DNS (DDNS) for network access.

### Before you start:

Registration on the DDNS server is required before configuring the DDNS settings of the camera.

Steps:

1. Enter the DDNS Settings interface:

TCP/IP Port DDNS PPPoE SNMP 802.1X QoS FTP UPnP™ NAT Email Enable DDNS HIDDNS DDNS Type \* Server Address www.hik-online.com 431618683 Domain Port User Name Password Confirm

### **Configuration > Advanced Configuration > Network > DDNS**

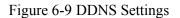

- 2. Check the Enable DDNS checkbox to enable this feature.
- Select DDNS Type. Three DDNS types are selectable: HiDDNS, IPServer and DynDNS.
  - DynDNS:

Steps:

(1)Enter Server Address of DynDNS (e.g. members.dyndns.org).

- (2)In the **Domain** text field, enter the domain name obtained from the DynDNS website.
- (3)Enter the **Port** of DynDNS server.
- (4)Enter the User Name and Password registered on the DynDNS website.
- (5)Click Save to save the settings.

| тс      | P/IP           | Port    | DDNS | PPPoE | SNMP               | 802.1X | QoS | FTP | UPnP™ | Email | NAT |
|---------|----------------|---------|------|-------|--------------------|--------|-----|-----|-------|-------|-----|
|         |                |         |      |       |                    |        |     |     |       |       |     |
|         | 🖌 E            | nable D | DDNS |       |                    |        |     |     |       |       |     |
|         | DDNS Type      |         |      |       | DynDNS             |        |     |     |       |       |     |
|         | Server Address |         |      | n     | members.dyndns.org |        |     |     |       |       |     |
|         | Dom            | nain    |      | 1     | 123.dyndns.com     |        |     |     |       |       |     |
|         | Port           |         |      | 0     | 0                  |        |     |     |       |       |     |
|         | User Name      |         |      | Т     | Test               |        |     |     |       |       |     |
|         | Password       |         |      | •     | •••••              |        |     |     |       |       |     |
| Confirm |                |         |      | •     | ••••               |        |     |     |       |       |     |

Figure 6-10 DynDNS Settings

• IP Server:

Steps:

(1) Enter the Server Address of the IP Server.

(2) Click Save to save the settings.

Note: For the IP Server, you have to apply a static IP, subnet mask, gateway and

preferred DNS from the ISP. The Server Address should be entered with the

static IP address of the computer that runs the IP Server software.

| Enable DDNS    |               |
|----------------|---------------|
| DDNS Type      | IPServer 🗸    |
| Server Address | 212.15.10.121 |
| Domain         |               |
| Port           | 0             |
| User Name      |               |
| Password       |               |
| Confirm        |               |

Figure 6-11 IPServer Settings

*Note:* For the US and Canada area, you can enter 173.200.91.74 as the server address.

NO-IP:

Steps:

(1) Choose the DDNS Type as NO-IP.

| TCP/IP   | Port     | DDNS | PPPoE | SNMP | 802.1X | QoS | FTP | UPnP™ | Email | NAT |
|----------|----------|------|-------|------|--------|-----|-----|-------|-------|-----|
| <b>~</b> | Enable   | DDNS |       |      |        |     |     |       |       |     |
| DD       | NS Type  |      | NC    | -IP  |        |     | *   |       |       |     |
| Sen      | ver Addr | ess  |       |      |        |     |     |       |       |     |
| Don      | nain     |      |       |      |        |     |     |       |       |     |
| Port     |          |      | 0     |      |        |     |     |       |       |     |
| Use      | r Name   |      |       |      |        |     |     |       |       |     |
| Pas      | sword    |      |       |      |        |     |     |       |       |     |
| Con      | ıfirm    |      |       |      |        |     |     |       |       |     |

Figure 6-12 NO-IP DNS Settings

(2)Enter the Server Address as <u>www.noip.com</u>

(3)Enter the Domain name you registered.

(4)Enter the Port number, if needed.

(5) Enter the User Name and Password.

(6)Click Save and then you can view the camera with the domain name.

• HiDDNS

## Steps:

(1) Choose the DDNS Type as HiDDNS.

| TCP/IP Port DDNS PPF | POE SNMP 802.1X    | QoS FTP | UPnP™ | Email NAT |  |  |  |
|----------------------|--------------------|---------|-------|-----------|--|--|--|
| Enable DDNS          |                    |         |       |           |  |  |  |
| DDNS Type            | HIDDNS             | *       |       |           |  |  |  |
| Server Address       | www.hik-online.com |         |       |           |  |  |  |
| Domain               | 417233523          |         |       |           |  |  |  |
| Port                 | 0                  |         |       |           |  |  |  |
| User Name            |                    |         |       |           |  |  |  |
| Password             |                    |         |       |           |  |  |  |
| Confirm              |                    |         |       |           |  |  |  |

Figure 6-13 HiDDNS Settings

(2) Enter the Server Address *www.hik-online.com*.

(3)Enter the Domain name of the camera. The domain is the same with the

device alias in the HiDDNS server.

(4)Click Save to save the new settings.

*Note*: A reboot is required for the settings to take effect.

# 6.3.5 Configuring SNMP Settings

### Purpose:

You can set the SNMP function to get camera status, parameters and alarm related information and manage the camera remotely when it is connected to the network.

### Before you start:

Before setting the SNMP, please download the SNMP software and manage to receive the camera information via SNMP port. By setting the Trap Address, the camera can send the alarm event and exception messages to the surveillance center. *Note:* The SNMP version you select should be the same as that of the SNMP software. And you also need to use the different version according to the security level you required. SNMP v1 provides no security and SNMP v2 requires password for access. And SNMP v3 provides encryption and if you use the third version, HTTPS protocol must be enabled.

### Steps:

1. Enter the SNMP Settings interface:

Configuration > Advanced Configuration > Network > SNMP

| TCP/IP Port DDNS PP      | PPOE         SNMP         802.1X         QoS         FTP         UPnP™         Email         NAT |
|--------------------------|--------------------------------------------------------------------------------------------------|
| SNMP v1/v2               |                                                                                                  |
| Enable SNMPv1            |                                                                                                  |
| Enable SNMP v2c          |                                                                                                  |
| Write SNMP Community     | private                                                                                          |
| Read SNMP Community      | public                                                                                           |
| Trap Address             |                                                                                                  |
| Trap Port                | 162                                                                                              |
| Trap Community           | public                                                                                           |
|                          |                                                                                                  |
| SNMP v3                  |                                                                                                  |
| Enable SNMPv3            |                                                                                                  |
| Read UserName            |                                                                                                  |
| Security Level           | no auth, no priv                                                                                 |
| Authentication Algorithm | MD5 O SHA                                                                                        |
| Authentication Password  |                                                                                                  |
| Private-key Algorithm    | DES O AES                                                                                        |
| Private-key password     |                                                                                                  |
| Write UserName           |                                                                                                  |
| Security Level           | no auth, no priv                                                                                 |
| Authentication Algorithm | ● MD5 ○ SHA                                                                                      |
| Authentication Password  |                                                                                                  |
| Private-kev Algorithm    | • DES O AES                                                                                      |
|                          |                                                                                                  |
| SNMP Other Settings      |                                                                                                  |
| SNMP Port                | 161                                                                                              |

Figure 6-14 SNMP Settings

2. Check the corresponding version checkbox ( Enable SNMP SNMPv1,

Enable SNMP v2c , Enable SNMPv3) to enable the feature.

3. Configure the SNMP settings.

*Note:* The settings of the SNMP software should be the same as the settings you configure here.

4. Click **Save** to save and finish the settings.

*Note*: A reboot is required for the settings to take effect.

# 6.3.6 Configuring 802.1X Settings

Purpose:

The IEEE 802.1X standard is supported by the network cameras, and when the feature is enabled, the camera data is secured and user authentication is needed when connecting the camera to the network protected by the IEEE 802.1X.

### Before you start:

The authentication server must be configured. Please apply and register a user name and password for 802.1X in the server.

### Steps:

1. Enter the 802.1X Settings interface:

## Configuration > Advanced Configuration > Network > 802.1X

| TCP/IP Port DDNS PP | PoE SNMP 8 | 802.1X QoS | FTP UP | nP™ Email | NAT |  |
|---------------------|------------|------------|--------|-----------|-----|--|
| Enable IEEE 802.1X  |            |            |        |           |     |  |
| Protocol            | EAP-MD5    |            | *      |           |     |  |
| EAPOL version       | 1          |            | *      |           |     |  |
| User Name           |            |            |        |           |     |  |
| Password            |            |            |        |           |     |  |
| Confirm             |            |            |        |           |     |  |

Figure 6-15 802.1X Settings

- 2. Check the **Enable IEEE 802.1X** checkbox to enable the feature.
- Configure the 802.1X settings, including EAPOL version, user name and password.

*Note:* The EAPOL version must be identical with that of the router or the switch.

- 4. Enter the user name and password to access the server.
- 5. Click **Save** to finish the settings.

*Note*: A reboot is required for the settings to take effect.

# 6.3.7 Configuring QoS Settings

### Purpose:

QoS (Quality of Service) can help solve the network delay and network congestion by configuring the priority of data sending.

### Steps:

1. Enter the QoS Settings interface:

## Configuration >Advanced Configuration > Network > QoS

| TCP/IP Port DDNS F | PPP0E SNMP 802.1X <b>QoS</b> FTP UPnP™ Email NAT |
|--------------------|--------------------------------------------------|
|                    |                                                  |
| Video/Audio DSCP   | 0                                                |
| Event/Alarm DSCP   | 0                                                |
| Management DSCP    | 0                                                |
|                    |                                                  |

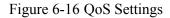

 Configure the QoS settings, including video / audio DSCP, event / alarm DSCP and Management DSCP.

The valid value range of the DSCP is 0-63. The bigger the DSCP value is, the higher the priority is.

*Note:* DSCP refers to the Differentiated Service Code Point; and the DSCP value is used in the IP header to indicate the priority of the data.

3. Click **Save** to save the settings.

*Note*: A reboot is required for the settings to take effect.

# 6.3.8 Configuring UPnP<sup>™</sup> Settings

Universal Plug and Play (UPnP<sup>TM</sup>) is a networking architecture that provides compatibility among networking equipment, software and other hardware devices. The UPnP protocol allows devices to connect seamlessly and to simplify the implementation of networks in the home and corporate environments.

With the function enabled, you don't need to configure the port mapping for each port, and the camera is connected to the Wide Area Network via the router.

### Steps:

1. Enter the UPnP<sup>TM</sup> settings interface.

### **Configuration > Advanced Configuration > Network > UPnP**

2. Check the checkbox to enable the UPnP<sup>TM</sup> function.

The name of the device when detected online can be edited.

| ✓ Enable UPnP™ |        |  |
|----------------|--------|--|
| Friendly Name  | Camera |  |
|                |        |  |

Figure 6-17 Configure UPnP Settings

# 6.3.9 Email Sending Triggered by Alarm

## Purpose:

The system can be configured to send an Email notification to all designated receivers if an alarm event is detected, e.g., motion detection event, video loss, video tampering, etc.

## Before you start:

Please configure the DNS Server settings under **Basic Configuration > Network >** 

**TCP/IP** or **Advanced Configuration > Network > TCP/IP** before using the Email function.

## Steps:

 Enter the TCP/IP Settings (Configuration > Basic Configuration > Network > TCP/IP or Configuration > Advanced Configuration > Network > TCP/IP) to set the IPv4 Address, IPv4 Subnet Mask, IPv4 Default Gateway and the Preferred DNS Server.

*Note:* Please refer to *Section 6.3.1 Configuring TCP/IP Settings* for detailed information.

2. Enter the Email Settings interface:

## **Configuration > Advanced Configuration > Network > Email**

| Sender       Test         Sender's Address       Test@gmail.com         SMTP Server       smtp.263xmail.com         SMTP Port       25         Enable SSL       test@gmail.com         Interval       2s         Authentication       test@gmail.com         User Name       description         Password       description         Confirm       description         Receiver1       Test1         Receiver2       description         Receiver2's Address       Test1@gmail.com         Receiver3's Address       description | CP/IP | Port      | DDNS     | PPP <sub>0</sub> E | SNMP      | 802.1X  | QoS | FTP | UPnP™    | Email | NAT |  |  |
|----------------------------------------------------------------------------------------------------|-------|-----------|----------|--------------------|-----------|---------|-----|-----|----------|-------|-----|--|--|
| Sender Test   Sender's Address Test@gmail.com   SMTP Server smtp.263xmail.com   SMTP Port 25   Enable SSL   Interval 2s   Authentication   User Name   Password   Confirm   Receiver1   Receiver1   Test1   Receiver2   Receiver2   Receiver3                                                                                                    |       |           |          |                    |           |         |     |     |          |       |     |  |  |
| Sender's Address Test@gmail.com   SMTP Server smtp.263xmail.com   SMTP Port 25   Enable SSL   Interval 25   Authentication   User Name   Password   Confirm   Receiver1   Test1   Receiver2   Receiver2   Receiver3                                                                                                    | Ser   | nder      |          |                    |           |         |     |     |          |       |     |  |  |
| SMTP Server smtp.263xmail.com   SMTP Port 25   Enable SSL   Interval 2s   Authentication   User Name   Password   Confirm     Receiver1   Test1   Receiver2   Receiver2   Receiver3                                                                                                    | Ser   | nder      |          | Tes                | t         |         |     |     |          |       |     |  |  |
| SMTP Port       25         □ Enable SSL         Interval       2s         □ Authentication         User Name                                                                                                    | Ser   | nder's Ad | Idress   | Tes                | t@gmail.c | com     |     |     |          |       |     |  |  |
| □ Enable SSL   Interval 2s   □ Authentication   User Name □   Password □   ○ □   Confirm □   Confirm □   Receiver1 Test1   Receiver1's Address Test1@gmail.com   Receiver2 □   Receiver2s □   Receiver3 □                                                                                                    | SM    | TP Serve  | er       | smt                | p.263xma  | iil.com |     |     |          |       |     |  |  |
| Interval 2s   Authentication   User Name   Password   Confirm     Receiver1   Test1   Receiver1's Address   Test1@gmail.com   Receiver2   Receiver2   Receiver3                                                                                                    | SM    | TP Port   |          | 25                 |           |         |     |     |          |       |     |  |  |
| Authentication   User Name   Password   Confirm     Receiver1   Test1   Receiver1's Address   Test1@gmail.com   Receiver2   Receiver2s Address   Receiver3                                                                                                    |       | Enable    | SSL      |                    |           |         |     |     |          |       |     |  |  |
| User Name Password Confirm  Receiver  Receiver1  Receiver1  Receiver1  Receiver2  Receiver2  Receiver2  Receiver3                                                                                                    | Inte  | rval      |          | 2s                 |           |         |     | ~   | Attached | Image |     |  |  |
| Password                                                                                                    |       | Authen    | tication |                    |           |         |     |     |          |       |     |  |  |
| Confirm       Receiver       Receiver1     Test1       Receiver1's Address     Test1@gmail.com       Receiver2                                                                                                    | Use   | er Name   |          |                    |           |         |     |     |          |       |     |  |  |
| Receiver1     Test1       Receiver1's Address     Test1@gmail.com       Receiver2                                                                                                    | Pas   | sword     |          |                    |           |         |     |     |          |       |     |  |  |
| Receiver1     Test1       Receiver1's Address     Test1@gmail.com       Receiver2                                                                                                    | Co    | nfirm     |          |                    |           |         |     |     |          |       |     |  |  |
| Receiver1     Test1       Receiver1's Address     Test1@gmail.com       Receiver2                                                                                                    |       |           |          |                    |           |         |     |     |          |       |     |  |  |
| Receiver1's Address     Test1@gmail.com       Receiver2                                                                                                    | Rec   | ceiver    |          |                    |           |         |     |     |          |       |     |  |  |
| Receiver2       Receiver2's Address       Receiver3                                                                                                    | Re    | ceiver1   |          | Tes                | t1        |         |     |     |          |       |     |  |  |
| Receiver2's Address Receiver3                                                                                                    | Re    | ceiver1's | Address  | Tes                | t1@gmail  | .com    |     |     |          |       |     |  |  |
| Receiver3                                                                                                    | Re    | ceiver2   |          |                    |           |         |     |     |          |       |     |  |  |
|                                                                                                    | Re    | ceiver2's | Address  |                    |           |         |     |     |          |       |     |  |  |
| Receiver3's Address                                                                                                    | Re    | ceiver3   |          |                    |           |         |     |     |          |       |     |  |  |
|                                                                                                    | Re    | ceiver3's | Address  |                    |           |         |     |     |          |       |     |  |  |
|                                                                                                    |       |           |          |                    |           |         |     |     |          |       |     |  |  |

Figure 6-18 Email Settings

Save

3. Configure the following settings:

Sender: The name of the email sender.

Sender's Address: The email address of the sender.

SMTP Server: The SMTP Server IP address or host name (e.g.,

smtp.263xmail.com).

**SMTP Port:** The SMTP port. The default TCP/IP port for SMTP is 25 (not

secured). And the SSL SMTP port is 465.

**Enable SSL:** Check the checkbox to enable SSL if it is required by the SMTP server.

Attached Image: Check the checkbox of Attached Image if you want to send emails with attached alarm images.

**Interval:** The interval refers to the time between two actions of sending attached pictures.

Authentication (optional): If your email server requires authentication, check this checkbox to use authentication to log in to this server and enter the login user Name and password.

**Choose Receiver:** Select the receiver to which the email is sent. Up to 2 receivers can be configured.

**Receiver:** The name of the user to be notified.

Receiver's Address: The email address of user to be notified.

4. Click **Save** to save the settings.

# 6.3.10 Configuring NAT (Network Address Translation) Settings

### Purpose:

- Enter the NAT settings interface.
   Configuration >Advanced Configuration > Network > NAT
- Choose the port mapping mode.
   To port mapping with the default port numbers:

Choose Port Mapping Mode. Port Mapping Mode Auto

To port mapping with the customized port numbers:

| Choose | Port Mapping Mode | Manual |  |
|--------|-------------------|--------|--|
| Choose |                   |        |  |

And for manual port mapping, you can customize the value of the port number by yourself.

| Port Mapping Mode |             | inual         | •                   |           |
|-------------------|-------------|---------------|---------------------|-----------|
|                   | Port Type   | External Port | External IP Address | Status    |
| /                 | HTTP        | 80            | 0.0.0.0             | Not Valid |
| /                 | RTSP        | 554           | 0.0.0.0             | Not Valid |
| /                 | Server Port | 8000          | 0.0.0.0             | Not Valid |

Save

Figure 6-19 Configure NAT Settings

3. Click Save to save the settings.

# 6.3.11 Configuring FTP Settings

### Purpose:

You can configure the FTP server related information to enable the uploading of the captured pictures to the FTP server. The captured pictures can be triggered by events or a timing snapshot task.

#### Steps:

1. Enter the FTP Settings interface:

| Server Address      | 172.9.4.12                   |      |
|---------------------|------------------------------|------|
| Port                | 21                           |      |
| User Name           | admin I Anonymous            |      |
| Password            |                              |      |
| Confirm             |                              |      |
| Directory Structure | Save in the child directory. |      |
| Parent Directory    | Use Device Name              |      |
| Child Directory     | Use Camera Number            |      |
| Upload Type         | ☑ Upload Picture             |      |
|                     |                              |      |
|                     |                              | Save |

**Configuration > Advanced Configuration > Network > FTP** 

Figure 6-20 FTP Settings

 Configure the FTP settings; and the user name and password are required for login the FTP server.

**Directory**: In the **Directory Structure** field, you can select the root directory, parent directory and child directory. When the parent directory is selected, you have the option to use the Device Name, Device Number or Device IP for the name of the directory; and when the Child Directory is selected, you can use the Camera Name or Camera No. as the name of the directory.

Upload type: To enable uploading the captured picture to the FTP server.

Anonymous Access to the FTP Server (in which case the user name and password won't be required.): Check the Anonymous checkbox to enable the anonymous access to the FTP server.

| TCP/ | IP Po     | rt  | DDNS    | PPPoE | SNMP        | 802.1X      | QoS | FTP    | UPnP™   | Email | NAT |
|------|-----------|-----|---------|-------|-------------|-------------|-----|--------|---------|-------|-----|
|      |           |     |         |       |             |             |     |        |         |       |     |
| s    | Server A  | ddr | ess     | 0.0.  | 0.0         |             |     |        |         |       |     |
| F    | Port      |     |         | 21    |             |             |     |        |         |       |     |
| U    | Jser Na   | me  |         |       |             |             |     |        | Anonymo | us    |     |
| F    | asswo     | d   |         |       |             |             |     |        |         |       |     |
| C    | Confirm   |     |         |       |             |             |     |        |         |       |     |
| C    | Directory | Str | ructure | Sa    | ve in the r | oot directo | ry. | *      |         |       |     |
| F    | Parent D  | ire | ctory   | Us    | e Device I  | Name        |     | ~      |         |       |     |
| c    | Child Dir | ect | ory     | Us    | e Camera    | Name        |     | $\sim$ |         |       |     |
| ι    | Jpload 1  | уре | е       |       | Upload F    | Picture     |     |        |         |       |     |

Figure 6-21 FTP Settings

*Note:* The anonymous access function must be supported by the FTP server.

3. Click **Save** to save the settings.

*Note:* If you want to upload the captured pictures to FTP server, you have to enable the continuous snapshot or event-triggered snapshot on **Snapshot** page. For detailed information, please refer to the *Section 6.6.7*.

# 6.4 Configuring Video and Audio Settings

# 6.4.1 Configuring Video Settings

### Steps:

1. Enter the Video Settings interface:

Configuration >Basic Configuration > Video / Audio > Video

```
Or Configuration > Advanced Configuration > Video / Audio > Video
```

| Vid | leo Audio ROI    |                     | _ |
|-----|------------------|---------------------|---|
|     |                  |                     |   |
|     | Stream Type      | Main Stream(Normal) |   |
|     | Video Type       | Video&Audio         |   |
|     | Resolution       | 1920*1080P          |   |
|     | Bitrate Type     | Variable 🗸          |   |
|     | Video Quality    | Medium 💙            |   |
|     | Frame Rate       | 25 💌                |   |
|     | Max. Bitrate     | 4096 Kbps           |   |
|     | Video Encoding   | H.264               |   |
|     | Profile          | High Profile 🗸 🗸    |   |
|     | I Frame Interval | 50                  |   |
|     | SVC              | OFF 🗸               |   |
|     |                  |                     |   |

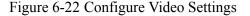

 Select the Stream Type of the camera to main stream (normal), sub-stream or third stream.

The main stream is usually for recording and live viewing with good bandwidth, and the sub-stream and third stream can be used for live viewing when the bandwidth is limited.

3. You can customize the following parameters for the selected main stream or

#### sub-stream:

#### Video Type:

Select the stream type to video stream, or video & audio composite stream. The audio signal will be recorded only when the **Video Type** is **Video & Audio**.

#### **Resolution:**

Select the resolution of the video output.

#### **Bitrate Type:**

Select the bitrate type to constant or variable.

#### Video Quality:

When bitrate type is selected as Variable, 6 levels of video quality are selectable.

#### Frame Rate:

Set the frame rate to 1/16~25 fps. The frame rate is to describe the frequency at which the video stream is updated and it is measured by frames per second (fps). A higher frame rate is advantageous when there is movement in the video stream, as it maintains image quality throughout.

#### Max. Bitrate:

Set the max. bitrate to 32~16384 Kbps. The higher value corresponds to the higher video quality, but the higher bandwidth is required.

#### **Video Encoding:**

If the **Stream Type** is set to main stream, H.264 and MJPEG are selectable, and if the stream type is set to sub stream, H.264, MJPEG, and MPEJ4 are selectable.

*Note:* The supported video encoding may differ according to the different platform.

#### **Profile:**

Basic profile, Main Profile and High Profile for coding are selectable.

### I Frame Interval:

Set the I-Frame interval to 1~400.

### SVC:

Scalable Video Coding is an extension of the H.264/AVC standard. Set it OFF or ON according to your actual needs.

4. Click Save to save the settings.

# 6.4.2 Configuring Audio Settings

### Steps:

1. Enter the Audio Settings interface

**Configuration > Basic Configuration > Video / Audio > Audio** 

Or Configuration > Advanced Configuration > Video / Audio > Audio

| Video | Audio     | ROI              |           |   |   |      |
|-------|-----------|------------------|-----------|---|---|------|
| Au    | dio Encoc | ling             | G.711ulaw |   | * |      |
| Au    | dio Input |                  | Micln     |   | ۷ |      |
| Inp   | ut Volum  | e                |           | 0 | _ | = 50 |
| En    | vironmen  | tal Noise Filter | OFF       |   | * |      |
|       |           |                  |           |   |   |      |
|       |           |                  |           |   |   | Save |

Figure 6-23 Audio Settings

2. Configure the following settings.

**Audio Encoding:** G.711 ulaw, G.711alaw, G.726, and MP2L2 are selectable. And 32kbps, 64kbps, and 128kbps are supported if MP2L2 is selected.

**Audio Input:** MicIn and Linein are selectable for the connected microphone and pickup respectively.

Input Volume: 0-100

**Environmental Noise Filter**: Set it as OFF or ON. When you set the function on the noise detected can be filtered.

3. Click **Save** to save the settings.

## 6.4.3 Configuring ROI Encoding

ROI stands for the region of interest. And the ROI encoding enables you to discriminate the ROI and background information in compression, that is to say, the technology assigns more encoding resource to the region of interest to increase the quality of the ROI whereas the background information is less focused.

Steps:

1. Enter the ROI settings interface

| ( | Configuration | >A | dvanced    | Conf | iguration : | > \ | Video /  | Audio       | >ROI |
|---|---------------|----|------------|------|-------------|-----|----------|-------------|------|
|   | comigai actor |    | a , an cca | Com  | Saration    |     | , iaco / | 1 I a a l o |      |

| Video Audio ROI |                       |
|-----------------|-----------------------|
| Draw Area C     | lear                  |
|                 |                       |
| Stream Type     | Unio Oburgan (Namara) |
| Stream Type     | Main Stream(Normal)   |
| Fixed Region    |                       |
| Enable          |                       |
| Region No.      | 1                     |
| ROI Level       | 3                     |
|                 |                       |
| Region Name     | Test                  |
| Dynamic Region  |                       |
| Enable          |                       |
| ROLLevel        | 3                     |

Figure 6-24 Region of Interest Settings

- 2. Draw the region of interest on the image. There are four regions can be drawn.
- 3. Choose the stream type to set the ROI encoding.
- 4. Choose the ROI type.

There are two options for ROI encoding, the fixed region encoding and the dynamic tracking.

• The fixed region encoding is the ROI encoding for the manually configured area. And you can choose the Image Quality Enhancing level for ROI

encoding, and you can also name the ROI area.

- The dynamic region refers to the ROI defined by intelligent analysis such as human face detection. You can choose the Image Quality Enhancing level for the ROI encoding.
- 5. Click **Save** to save the settings.

# 6.5 Configuring Image Parameters

# 6.5.1 Configuring Display Settings

## Purpose:

You can set the image quality of the camera, including brightness, contrast, saturation, hue, sharpness, etc.

## Note:

The display parameters vary according to the different camera model. Please refer to the actual interface for details.

## Steps:

1. Enter the Display Settings interface:

## **Configuration > Basic Configuration > Image > Display Settings**

## Or Configuration > Advanced Configuration > Image > Display Settings

2. Set the image parameters of the camera.

## Note:

In order to guarantee the image quality in the different illumination, it provides two sets of parameters for user to configure.

# Day/night Auto-switch

Figure 6-25 Display Settings of Day/night Auto-switch

# ♦ Image Adjustment

**Brightness** describes bright of the image, which ranges from 1~100, and the default value is 50.

**Contrast** describes the contrast of the image, which ranges from  $1\sim100$ , and the default value is 50.

**Saturation** describes the colorfulness of the image color, which ranges from  $1\sim100$ , and the default value is 50.

**Sharpness** describes the edge contrast of the image, which ranges from 1~100, and the default value is 50.

## **•** Exposure Settings

If the camera is equipped with the fixed lens, only **Manual** is selectable, and the iris mode is not configurable.

If Auto is selected, you can set the auto iris level from  $0 \sim 100$ .

For the camera supports **P-Iris** lens, if P-Iris lens is adopted, then the P-Iris lens type is selectable, e.g.: Tamron 2.8-8mm F1.2 (M13VP288-IR), or if DC lens is adopted, then manual and auto are selectable.

The exposure time refers to the electronic shutter time, which ranges from 1  $\sim$ 

1/100,000s. Adjust it according to the actual luminance condition.

## ♦ Focus Settings

For the camera supports electronic lens, you can set the focus mode as Manual or Auto. If auto is selected, the focus is adjusted automatically, and if manual is selected, you can control the lens by adjusting the zoom, focus, lens initialization, and auxiliary focus via the PTZ control interface.

## ♦ Day/Night Switch

Select the day/night switch mode, and configure the smart IR settings from this option.

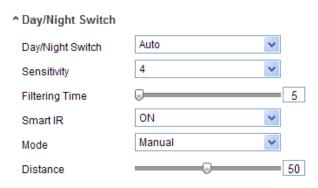

Figure 6-26 Day/Night Switch

Day, night, auto, schedule, and triggered by alarm input are selectable for day/night switch.

Day: the camera stays at day mode.

Night: the camera stays at night mode.

Auto: the camera switches between the day mode and the night mode according to the illumination automatically. The sensitivity ranges from  $0\sim7$ , the higher the value is, the easier the mode switches. The filtering time refers to the interval time between the day/night switch. You can set it from 5s to 120s.

Schedule: Set the start time and the end time to define the duration for day/night mode.

**Triggered by alarm input:** The switch is triggered by alarm input, and you can set the triggered mode to day or night.

Smart IR gives user an option to turn ON / OFF the IR LED.

Set the smart IR to **ON**, and Auto and Manual are selectable for IR mode. Select AUTO, and the IR LED changes according to the actual luminance. E.g.: if the

current scene is bright enough, then the IR LED adjusts itself to lower power; and if the scene is not bright enough, the IR LED adjusts itself to higher power.

Select Manual, and you can adjust the IR LED by adjusting the distance. E.g.: If the object is near the camera, the device adjusts the IR LED to lower power, and the IR LED is in higher power if the object is far.

### ♦ Backlight Settings

**BLC**: If you focus on an object against strong backlight, the object will be too dark to be seen clearly. BLC compensates light to the object in the front to make it clear. OFF, Up, Down, Left, Right, Center and customize are selectable.

**WDR**: Wide Dynamic Range can be used when there is a high contrast of the bright area and the dark area of the scene.

**HLC**: High Light Compression function can be used when there are strong lights in the scene affecting the image quality.

#### ♦ White Balance

White balance is the white rendition function of the camera used to adjust the color temperature according to the environment.

| AWB2 🗸            |
|-------------------|
| MWB               |
| AWB1              |
| AWB2              |
| Locked WB         |
| Fluorescent Lamp  |
| Incandescent Lamp |
| Warm Light Lamp   |
| Natural Light     |

Figure 6-27 White Balance

### • Image Enhancement

**Digital Noise Reduction**: DNR reduces the noise in the video stream. OFF, Normal Mode and Expert Mode are selectable. Set the DNR level from  $0\sim100$ , and the default value is50 in Normal Mode. Set the DNR level from both space DNR level [ $0\sim100$ ] and time DNR level [ $0\sim100$ ] in Expert Mode.

**Defog Mode**: You can enable the defog function when the environment is foggy and the image is misty. It enhances the subtle details so that the image appears clearer.

Electrical Image Stabilizer: EIS reduces the effects of vibration in a video.

Grey Scale: You can choose the range of the grey scale as [0-255] or [16-235].

## ♦ Video Adjustment

**Mirror**: It mirrors the image so you can see it inversed. Left/Right, Up/Down, Center, and OFF are selectable.

**Rotate**: To make a complete use of the 16:9 aspect ratio, you can enable the rotate function when you use the camera in a narrow view scene.

When installing, turn the camera to the 90 degrees or rotate the 3-axis lens to 90 degrees, and set the rotate mode as on, you will get a normal view of the scene with 9:16 aspect ratio to ignore the needless information such as the wall, and get more meaningful information of the scene.

Scene Mode: Choose the scene as indoor or outdoor according to the real environment.

**Video Standard**: 50 Hz and 60 Hz are selectable. Choose according to the different video standards; normally 50 Hz for PAL standard and 60 Hz for NTSC standard.

**Capture Mode**: It's the selectable video input mode to meet the different demands of field of view and resolution.

## ♦ Other

Some of the camera supports CVBS, SDI, or HDMI output. Please refer to the actual camera model for details.

## Day/Night Scheduled-Switch

Day/Night scheduled-switch configuration interface enables you to set the separate camera parameters for day and night to guarantee the image quality in different illumination.

| Display Settings      | OSD Settings | Text Overlay | Privacy Mask | Picture Overlay                     |                  |
|-----------------------|--------------|--------------|--------------|-------------------------------------|------------------|
|                       |              |              |              |                                     |                  |
|                       |              |              |              | Switch Day and Ni Scheduled- Switch |                  |
|                       |              |              |              | Start Time 06:00:00                 |                  |
|                       |              | E            | a prestore   | End Time 18:00:00                   |                  |
|                       |              | 705          |              | Common Day Night                    |                  |
| and the second second |              |              |              | Image Adjustment                    |                  |
|                       |              |              |              | Saturation 5                        | 5 <mark>0</mark> |
|                       | / - 1        |              |              | ✓ Exposure Settings                 |                  |
| 1 Sec.                | TA ME        |              |              | Y Day/Night Switch                  |                  |
|                       |              |              |              | Y Video Adjustment                  |                  |
|                       |              |              |              | * Other                             |                  |
|                       |              |              |              |                                     |                  |
|                       |              |              |              |                                     |                  |

Figure 6-28 Day/Night Scheduled-Switch Configuration Interface

## Steps:

- 1. Click the time line to select the start time and the end time of the switch.
- Click Common tab to configure the common parameters applicable to the day mode and night mode.

## Note:

The detailed information of each parameter please refers to day/night auto switch session.

- 3. Click Day tab to configure the parameters applicable for day mode.
- 4. Click Night tab to configure the parameters applicable for night mode.

## Note:

The settings saved automatically if any parameter is changed.

# 6.5.2 Configuring OSD Settings

## Purpose:

You can customize the camera name and time on the screen.

## Steps:

1. Enter the OSD Settings interface:

## **Configuration > Advanced Configuration > Image > OSD Settings**

| Display Settings | OSD Settings | Text Overlay | Privacy Mask | Picture Overlay                                                                                                    |                                                                          |                                                        |
|------------------|--------------|--------------|--------------|----------------------------------------------------------------------------------------------------|--------------------------------------------------------------------------|--------------------------------------------------------|
| 05-16-2          | 013 Thursd   | ay 08:20:2   |              | <ul> <li>✓ Display Name</li> <li>✓ Display Date</li> <li>✓ Display Week</li> <li>Camera Name</li> <li>Time Format</li> <li>Date Format</li> <li>Display Mode</li> <li>OSD Size</li> </ul> | Camera 01<br>24-hour<br>MM-DD-YYYY<br>Not transparent & Not flat<br>Auto | <ul> <li>✓</li> <li>✓</li> <li>✓</li> <li>✓</li> </ul> |
|                  |              |              |              |                                                                                                    |                                                                          | Save                                                   |

Figure 6-29 OSD Settings

- 2. Check the corresponding checkbox to select the display of camera name, date or week if required.
- 3. Edit the camera name in the text field of Camera Name.
- 4. Select from the drop-down list to set the time format, date format, display mode and the OSD font size.
- 5. You can use the mouse to click and drag the text frame **IPCamera 01** in the live view window to adjust the OSD position.

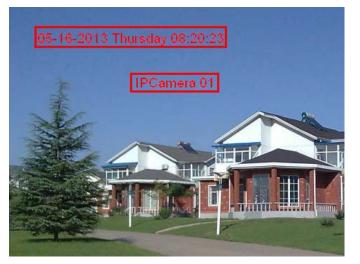

Figure 6-30 Adjust OSD Location

6. Click **Save** to activate above settings.

# 6.5.3 Configuring Text Overlay Settings

### Purpose:

You can customize the text overlay.

### Steps:

1. Enter the Text Overlay Settings interface:

## **Configuration > Advanced Configuration > Image > Text Overlay**

| Display Settings                                                                                                    | OSD Settings | Text Overlay | Privacy Mask | Picture 0 | Overlay |
|----------------------------------------------------------------------------------------------------|--------------|--------------|--------------|-----------|---------|
|                                                                                                    |              |              |              | _         |         |
|                                                                                                    |              |              |              | 🗹 1       | Test    |
|                                                                                                    | Test         |              |              | 2 🗌       |         |
|                                                                                                    |              |              | <u>^</u>     | 3         |         |
| Ŧ                                                                                                    |              |              |              | 4         |         |
|                                                                                                    | 4            |              |              | 5         |         |
|                                                                                                    | THE CHAIN    | E L          |              | 6         |         |
| 1 Service of the service of the serv |              |              |              | 7         |         |
|                                                                                                    |              |              |              | 8 🗆       |         |
| Sec. 1                                                                                                    |              |              |              |           |         |
|                                                                                                    |              |              |              |           |         |
|                                                                                                    |              |              |              |           |         |
|                                                                                                    |              |              |              |           |         |
|                                                                                                    |              |              |              |           |         |
|                                                                                                    |              |              |              |           | Save    |

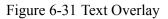

- 2. Check the checkbox in front of textbox to enable the on-screen display.
- 3. Input the characters in the textbox.
- 4. (Optional)Use the mouse to click and drag the red text frame **text** in the live view window to adjust the text overlay position.
- 5. Click Save.

*Note:* Up to 8 text overlays are configurable.

# 6.5.4 Configuring Privacy Mask

### Purpose:

Privacy mask enables you to cover certain areas on the live video to prevent certain spots in the surveillance area from being live viewed and recorded.

### Steps:

1. Enter the Privacy Mask Settings interface:

### **Configuration > Advanced Configuration > Image > Privacy Mask**

- 2. Check the checkbox of Enable Privacy Mask to enable this function.
- 3. Click Draw Area.

| Display Settings | OSD Settings | Text Overlay | Privacy Mask | Picture Overlay                         |                     |
|------------------|--------------|--------------|--------------|-----------------------------------------|---------------------|
| 10-31-2          | 013 Thu 10:5 | 6:10         | i i          | Enable Priv     Draw Area     Clear All | racy Mask<br>]<br>] |
|                  |              |              | Camera 01    |                                         |                     |

Figure 6-32 Privacy Mask Settings

4. Click and drag the mouse in the live video window to draw the mask area.

*Note:* You are allowed to draw up to 4 areas on the same image.

5. Click **Stop Drawing** to finish drawing or click **Clear All** to clear all of the areas you set without saving them.

6. Click Save to save the settings.

# 6.5.5 Configuring Picture Overlay

### Purpose:

Picture overlay enables you to overlay a picture on the image. This function enables a certain enterprise or users to overlay their logo on the image.

*Note*: The picture must be in RGB24 bmp format and the maximum size of the picture is 128\*128.

### Steps:

1. Enter the Picture Overlay Settings interface:

| Display Settings | OSD Settings | Text Overlay | Privacy Mask                                                                                                    | Picture Overlay   |                         |
|------------------|--------------|--------------|----------------------------------------------------------------------------------------------------|-------------------|-------------------------|
|                  |              |              |                                                                                                    |                   |                         |
|                  |              |              |                                                                                                    | Upload Picture    |                         |
|                  |              |              |                                                                                                    | C:\Documents and  | Settings\ Browse Upload |
|                  |              |              | •                                                                                                    |                   |                         |
| ž                |              |              |                                                                                                    | Configure Overlay | Parameters              |
|                  |              |              |                                                                                                    | Enable Picture (  | Overlay                 |
|                  |              |              |                                                                                                    | X Coordinate      | 413                     |
| A THE REAL       |              |              | And a state of the state of the | Y Coordinate      | 454                     |
| and the second   |              |              |                                                                                                    | Picture Width     | 124                     |
| Shart and        |              |              |                                                                                                    | Picture Height    | 124                     |
|                  |              |              |                                                                                                    |                   |                         |
|                  |              |              |                                                                                                    |                   |                         |

## **Configuration > Advanced Configuration > Image > Picture Overlay**

Figure 6-33 Picture Overlay

- 2. Click **Browse** to select a picture.
- 3. Click Upload to upload it.
- 4. Check Enable Picture Overlay checkbox to enable the function.

X Coordinate and Y Coordinate values are for the location of the picture on the image. And the Picture width and height shows the size of the picture.

# 6.6 Configuring and Handling Alarms

This section explains how to configure the network camera to respond to alarm events, including motion detection, video tampering, alarm input, alarm output, exception, face detection, audio exception detection, intrusion detection, defocus detection, and scene change detection, etc. These events can trigger the linkage methods, such as Notify Surveillance Center, Send Email, Trigger Alarm Output, etc.

## Notes:

- Check the checkbox of Notify Surveillance Center if you want to the alarm information pushed to your mobile phone as soon as the alarm is triggered.
- Click for help when you configure the intelligent functions, including face detection, audio exception detection, intrusion detection, defocus detection, scene change detection, etc. A help document will guide you to go through the configuration steps.

# 6.6.1 Configuring Motion Detection

### Purpose:

Motion detection detects the moving objects in the configured surveillance area, and triggers the certain action as a respond to detection.

In order to detect the moving objects accurately and reduce the false alarm rate, normal configuration and expert configuration are selectable for different motion detection environment.

# Normal Configuration

Normal configuration adopts one set of parameter for motion detection during the day and at night.

## Tasks:

1. Set the Motion Detection Area.

### Steps:

(1)Enter the motion detection settings interface

## **Configuration > Advanced Configuration > Events > Motion Detection**

(2)Check the checkbox of Enable Motion Detection.

(3)Check the checkbox of Enable Dynamic Analysis for Motion if you want to

mark the detected objects with green rectangles.

*Note:* Select Disable for rules if you don't want the detected objected displayed with the rectangles. Select disable from **Configuration-Local Configuration-Live View Parameters-rules**.

| Motion Detection    | Video Tampering      | Alarm Input | Alarm Output       | Exception | Face Detection | Audio Exception Detection |
|---------------------|----------------------|-------------|--------------------|-----------|----------------|---------------------------|
| Intrusion Detection | Defocus Detection    | Scene Ch    | ange Detection     |           |                |                           |
|                     |                      |             |                    |           |                |                           |
| 🗹 Enable Mo         | tion Detection 🛛 🗹 E | nable Dynam | nic Analysis for M | otion     |                |                           |
| Configuration       | Normal               | *           |                    |           |                |                           |
| 10-31-201           | 3 Thu 10:27:57       |             | era 01             |           |                |                           |
|                     |                      | Cam         | era UI             |           |                |                           |
| Draw Area           | Clear All Sen        | sitivity    | 40                 |           |                |                           |

Figure 6-34 Enable Motion Detection

(4)Click Draw Area. Click and drag the mouse on the live video to draw a

motion detection area.

Steps:

(5)Click **Stop Drawing** to finish drawing one area.

(6)(Optional) Click Clear All to clear all of the areas.

(7)(Optional) Move the slider to set the sensitivity of the detection.

2. Set the Arming Schedule for Motion Detection.

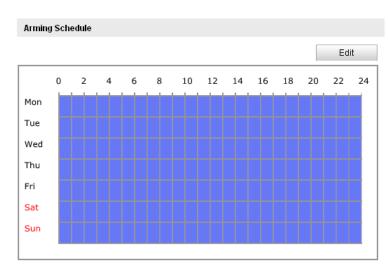

Figure 6-35 Arming Time

(1)Click Edit to edit the arming schedule. The Figure 6-34 shows the editing

interface of the arming schedule.

(2)Choose the day you want to set the arming schedule.

- (3)Click 🔢 to set the time period for the arming schedule.
- (4)(Optional) After you set the arming schedule, you can copy the schedule to other days.
- (5)Click **OK** to save the settings.

*Note:* The time of each period can't be overlapped. Up to 4 periods can be configured for each day.

| Period | Start Time | End Time |
|--------|------------|----------|
| 1      | 00: 00     | 10: 00   |
| 2      | 10: 00     | 14:00    |
| 3      | 14: 00     | 20:00    |
| 4      | 20: 00     | 24:00    |
| 5      | 00: 00     | 00: 00   |
| 6      | 00: 00     | 00: 00   |
| 7      | 00: 00     | 00: 00   |
| 8      | 00: 00     | 00:00    |

Figure 6-36 Arming Time Schedule

3. Set the Alarm Actions for Motion Detection.

Check the checkbox to select the linkage method. Notify surveillance center, send email, upload to FTP, trigger channel and trigger alarm output are selectable. You can specify the linkage method when an event occurs.

| Linkage Method             |                                   |
|----------------------------|-----------------------------------|
| Normal Linkage             | Other Linkage                     |
| Audible Warning            | Trigger Alarm Output 🗖 Select All |
| Notify Surveillance Center |                                   |
| Send Email                 |                                   |
| Upload to FTP              |                                   |
| Trigger Channel            |                                   |

Figure 6-37 Linkage Method

### • Audible Warning

Trigger the audible warning locally. And it only supported by the device have the audio output.

### • Notify Surveillance Center

Send an exception or alarm signal to remote management software when an event occurs.

#### • Send Email

Send an email with alarm information to a user or users when an event occurs.

Note: To send the Email when an event occurs, you need to refer to Section

6.6.6 to set the related parameters.

### • Upload to FTP

Capture the image when an alarm is triggered and upload the picture to a FTP server.

*Note:* Set the FTP address and the remote FTP server first. Refer to *Section 6.3.10* for detailed information.

### • Trigger Channel

The video will be recorded when the motion is detected. You have to set the recording schedule to realize this function. Please refer to *Section 7.2* for detailed information.

### • Trigger Alarm Output

Trigger one or more external alarm outputs when an event occurs.

*Note:* To trigger an alarm output when an event occurs, please refer to *Section* 6.6.4 to set the related parameters.

## Expert Configuration

Expert mode is mainly used to configure the sensitivity and proportion of object on area of each area for different day/night switch.

| Motion Detection Video Tam  | pering Alarm Input | Alarm Output       | Exception    | Face Detection | Audio Exception Dete | ction |
|-----------------------------|--------------------|--------------------|--------------|----------------|----------------------|-------|
| Intrusion Detection Defocus | Detection Scene Ch | hange Detection    |              |                |                      |       |
| Enable Motion Detection     | -                  | nic Analysis for M | otion        |                |                      |       |
| Configuration Expert        | ×                  |                    |              |                |                      |       |
| 10-31-2013 Thu 10           | :36:09             | S                  | witch Day a  | nd Night OFF   |                      | *     |
|                             |                    | Д                  | rea          | 1              |                      | *     |
|                             |                    | s                  | ensitivity   |                | 59                   |       |
|                             |                    | P                  | roportion of |                | 39                   |       |
|                             |                    |                    |              |                |                      |       |
|                             |                    |                    |              |                |                      |       |
|                             |                    |                    |              |                |                      |       |
|                             | Can                | nera 01            |              |                |                      |       |
| Draw Area Clear Al          | I                  |                    |              |                |                      |       |

Figure 6-38 Expert Mode of Motion Detection

• Day/Night Switch OFF

# Steps:

(1) Draw the detection area as in the normal configuration mode. Up to 8 areas are supported.

# (2)Select OFF for Switch Day and Night Settings.

(3)Select the area by clicking the area No.

(4)Slide the cursor to adjust the sensitivity and proportion of object on the area for the selected area.

(5)Set the arming schedule and linkage method as in the normal configuration mode.

(6)Click **Save** to save the settings.

• Day/Night Auto-Switch

# Steps:

(1) Draw the detection area as in the normal configuration mode. Up to 8 areas are supported.

(2)Select Auto-Switch for Switch Day and Night Settings.

| Motion Detection Video Tampering Alarm Input Alarm Outp      | ut Exception Face Detection Audio Exception Detection |
|--------------------------------------------------------------|-------------------------------------------------------|
| Intrusion Detection Defocus Detection Scene Change Detection | on                                                    |
| Enable Motion Detection     Enable Dynamic Analysis for      | or Motion                                             |
| Configuration Expert                                         |                                                       |
| 10-31-2013 Thu 10:37:22                                      | Switch Day and Night Auto-Switch                      |
|                                                              | Area 1                                                |
|                                                              | Day                                                   |
|                                                              | Sensitivity 50                                        |
|                                                              | Proportion of 22                                      |
|                                                              | Night                                                 |
|                                                              | Sensitivity 50                                        |
| Camera 01                                                    | Proportion of 46                                      |
| Draw Area Clear All                                          |                                                       |

Figure 6-39 Day/Night Auto-Switch

- (3)Select the area by clicking the area No.
- (4)Slide the cursor to adjust the sensitivity and proportion of object on the area for the selected area in the daytime.
- (5)Slide the cursor to adjust the sensitivity and proportion of object on the area for the selected area at night.
- (6)Set the arming schedule and linkage method as in the normal configuration mode.
- (7)Click Save to save the settings.
- Day/Night Scheduled-Switch

(1) Draw the detection area as in the normal configuration mode. Up to 8 areas are supported.

### (2)Select Scheduled-Switch for Switch Day and Night Settings.

| Switch Day and Night | Scheduled- Switch |
|----------------------|-------------------|
| Start Time           | 06:00:00          |
| End Time             | 18:00:00          |

Figure 6-40 Day/Night Scheduled-Switch

- (3)Select the start time and the end time for the switch timing.
- (4)Select the area by clicking the area No.

- (5)Slide the cursor to adjust the sensitivity and proportion of object on the area for the selected area in the daytime.
- (6)Slide the cursor to adjust the sensitivity and proportion of object on the area for the selected area at night.
- (7)Set the arming schedule and linkage method as in the normal configuration mode.
- (8)Click Save to save the settings.

# 6.6.2 Configuring Video Tampering Alarm

#### Purpose:

You can configure the camera to trigger the alarm when the lens is covered and take alarm response action.

### Steps:

1. Enter the video tampering Settings interface:

```
Configuration > Advanced Configuration > Events > Video Tampering
```

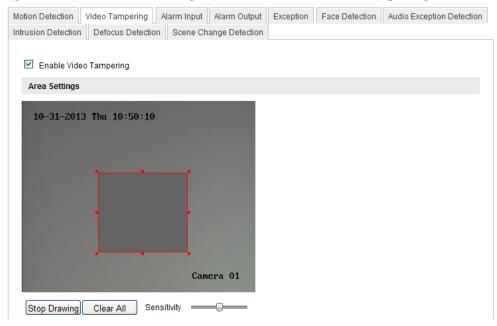

Figure 6-41 Video Tampering Alarm

2. Check **Enable Video Tampering** checkbox to enable the video tampering detection.

3. Set the video tampering area; refer to Task 1 Set the Motion Detection Area in

### *Section* 6.6.1.

4. Click **Edit** to edit the arming schedule for video tampering. The arming schedule configuration is the same as the setting of the arming schedule for motion detection. Refer to *Task 2 Set the Arming Schedule for Motion Detection* in *Section 6.6.1*.

5. Check the checkbox to select the linkage method taken for the video tampering. Audible warning, notify surveillance center, send email and trigger alarm output are selectable. Please refer to *Task 3 Set the Alarm Actions for Motion Detection* in *Section 6.6.1*.

6. Click Save to save the settings.

# 6.6.3 Configuring Alarm Input

#### Steps:

1. Enter the Alarm Input Settings interface:

#### **Configuration > Advanced Configuration > Events > Alarm Input:**

 Choose the alarm input No. and the Alarm Type. The alarm type can be NO (Normally Open) and NC (Normally Closed). Edit the name to set a name for the alarm input (optional).

|                    |         |       |        |        |        | Alarm Inpu |      |          |        |        | ption | Face | Detection | Audio Exception Det |
|--------------------|---------|-------|--------|--------|--------|------------|------|----------|--------|--------|-------|------|-----------|---------------------|
| usion D            | etectio | on C  | )efocu | s Dete | ection | Scene      | Char | nge Dete | ection |        |       |      |           |                     |
|                    |         |       |        |        |        |            |      |          |        |        |       |      |           |                     |
| Alarm              | Input N | NO.   |        | A<-    | -1     |            |      |          | *      |        |       |      |           |                     |
| Alarm I            | Name    |       |        |        |        |            |      |          | (      | cannot | сору) |      |           |                     |
| Alarm <sup>-</sup> | Туре    |       |        | NC     | )      |            |      |          | *      |        |       |      |           |                     |
|                    |         |       |        |        |        |            |      |          |        |        |       |      |           |                     |
| Arming             | g Sche  | edule |        |        |        |            |      |          |        |        |       |      |           |                     |
|                    |         |       |        |        |        |            |      |          |        |        |       | Ed   | i+        |                     |
|                    |         |       |        |        |        |            |      |          |        |        |       | Lu   |           |                     |
|                    | 0       | 2     | 4      | 6      | 8      | 10         | 12   | 14       | 16     | 18     | 20    | 22   | 24        |                     |
| Mon                |         |       |        |        |        |            |      |          |        |        |       |      |           |                     |
| Tue                |         |       |        |        |        |            |      |          |        |        |       |      |           |                     |
| Wed                | 1       |       |        |        |        |            |      |          |        |        |       |      |           |                     |
|                    |         |       |        |        |        |            |      |          |        |        |       |      |           |                     |
| Thu                |         |       |        |        |        |            |      |          |        |        |       |      |           |                     |
| Fri                |         |       |        |        |        |            |      |          |        |        |       |      |           |                     |
| <b>C</b> .         | 1       |       |        |        |        |            |      |          |        |        |       |      |           |                     |
| Sat                |         |       |        |        |        |            |      |          |        |        |       |      |           |                     |

### Figure 6-42 Alarm Input Settings

- 3. Click Edit to set the arming schedule for the alarm input. Refer to *Task 2 Set the Arming Schedule for Motion Detection* in *Section 6.6.1*.
- 4. Check the checkbox to select the linkage method taken for the alarm input. Refer to *Task 3 Set the Alarm Actions for Motion Detection* in *Section 6.6.1*.
- You can also choose the PTZ linking for the alarm input if your camera is installed with a pan/tilt unit. Check the relative checkbox and select the No. to enable Preset Calling, Patrol Calling or Pattern Calling.
- 6. You can copy your settings to other alarm inputs.
- 7. Click **Save** to save the settings.

# 6.6.4 Configuring Alarm Output

### Steps:

1. Enter the Alarm Output Settings interface:

## Configuration>Advanced Configuration> Events > Alarm Output

2. Select one alarm output channel in the **Alarm Output** drop-down list. You can also set a name for the alarm output (optional).

3. The **Delay** time can be set to **5sec**, **10sec**, **30sec**, **1min**, **2min**, **5min**, **10min** or **Manual**. The delay time refers to the time duration that the alarm output remains in effect after alarm occurs.

4. Click **Edit** to enter the **Edit Schedule Time** interface. The time schedule configuration is the same as the settings of the arming schedule for motion detection Refer to *Task 2 Set the Arming Schedule for Motion Detection* in *Section 6.6.1*.

- 5. You can copy the settings to other alarm outputs.
- 6. Click **Save** to save the settings.

| on Detection      | Video | Tam  | pering   | Ala | rm Input | Alarm O  | utput  | Excepti   | on Fa | e Detection | Audio Exception |
|-------------------|-------|------|----------|-----|----------|----------|--------|-----------|-------|-------------|-----------------|
| sion Detectior    | n Def | ocus | Detectio | on  | Scene Ch | ange Det | ection |           |       |             |                 |
|                   |       |      |          |     |          |          |        |           |       |             |                 |
| Alarm Output      |       |      | A->1     |     |          |          | *      |           |       |             |                 |
| Alarm Name        |       |      |          |     |          |          | (      | cannot co | opy)  |             |                 |
| Delay             |       |      | Manua    | al  |          |          | ~      |           |       |             |                 |
| 2 0.01            |       |      |          |     |          |          |        |           |       |             |                 |
| Arming Schee      | dule  |      |          |     |          |          |        |           |       |             |                 |
|                   |       |      |          |     |          |          |        |           |       |             |                 |
|                   |       |      |          |     |          |          |        |           | E     | dit         |                 |
| 0                 | 2     | 4    | 6        | 8   | 10 1:    | 2 14     | 16     | 18 2      | 20 22 | 24          |                 |
| Mon               |       |      |          |     |          |          |        |           |       |             |                 |
| Tue               |       |      |          |     |          |          |        |           |       |             |                 |
| Tue               |       |      |          |     |          |          |        |           |       |             |                 |
| Wed               |       |      |          |     |          |          |        |           |       |             |                 |
| Thu               |       |      |          |     |          |          |        |           |       |             |                 |
|                   |       |      |          |     |          |          |        |           |       |             |                 |
| Fri               |       |      |          |     |          |          |        |           |       |             |                 |
|                   |       |      |          |     |          |          |        |           |       |             |                 |
| Fri<br>Sat<br>Sun |       |      |          |     |          |          |        |           |       |             |                 |

Figure 6-43 Alarm Output Settings

# 6.6.5 Handling Exception

The exception type can be HDD full, HDD error, network disconnected, IP address conflicted and illegal login to the cameras.

Steps:

1. Enter the Exception Settings interface:

# **Configuration > Advanced Configuration > Events > Exception**

2. Check the checkbox to set the actions taken for the Exception alarm. Refer to

Task 3 Set the Alarm Actions Taken for Motion Detection in Section 6.6.1.

| Motion Detection Video Tampering Alarm    | Input Alarm Output Exceptio   | Face Detection | Audio Exception Detection |
|-------------------------------------------|-------------------------------|----------------|---------------------------|
| Intrusion Detection Defocus Detection Sci | ene Change Detection          |                |                           |
|                                           |                               |                |                           |
| Exception Type HDD Full                   | ~                             |                |                           |
| Normal Linkage                            | Other Linkage                 |                |                           |
| Notify Surveillance Center                | Trigger Alarm Output 🔲 Select | All            |                           |
| Send Email                                | A->1                          |                |                           |
|                                           |                               |                |                           |
|                                           |                               |                |                           |

Save

#### Figure 6-44 Exception Settings

3. Click Save to save the settings.

# 6.6.6 Configuring Face Detection

*Note:* Face detection is only for certain modules, check the specification for whether the module supports the function.

If you enable the face detection, once a face appears in the surveillance area, it will be detected and certain actions may be triggered by the detection.

| Motion Detection   | Video Tampering      | Alarm Input  | Alarm Output   | Exception | Face Detection | Audio Exception Detection |
|--------------------|----------------------|--------------|----------------|-----------|----------------|---------------------------|
| ntrusion Detection | Defocus Detection    | Scene Ch     | ange Detection |           |                |                           |
|                    |                      |              |                |           |                |                           |
| 🗹 Enable Fac       | e Detection          |              |                |           |                | 2                         |
| 🗹 Enable Dyn       | amic Analysis for Fa | ce Detection |                |           |                |                           |
| Sensitivity        |                      | 0            |                | 3         |                |                           |
|                    |                      |              |                |           |                |                           |
| Normal Linkage     |                      |              |                |           |                |                           |
| Notify Surve       | eillance Center      |              |                |           |                |                           |
| 🗹 Send Emai        | I                    |              |                |           |                |                           |
| Upload to F        | TP                   |              |                |           |                |                           |
|                    |                      |              |                |           |                |                           |

Figure 6-45 Face Detection Interface

#### Steps:

1. Enter the face detection settings interface:

### **Configuration > Advanced Configuration > Events > Face Detection**

- 2. Check the Enable Face Detection to checkbox to enable the function.
- (Optional)You can check the Enable Dynamic Analysis for Face Detection checkbox if you want the face detected get marked with rectangle in the live view.

*Note:* Select disable the rules from **Configuration-Local Configuration-Live View Parameters-Rules** if you don't want the detected face marked with the green frame.

- 4. Configure the sensitivity  $[1 \sim 5]$  of the face detection.
- 5. (Optional)You can also configure the linkage action for face detection.

#### Note :

The face detection is only supported by a certain series of camera modes. And it doesn't support any linkage method.

# 6.6.7 Configuring Audio Exception Detection

### Purpose:

Audio exception detection detects the abnormal sounds, such as the silence detection, environment noise detection, and current noise detection.

Enabling the **Sudden Change of Sound Intensity** can detects the change of the sound volume and source in the environment.

- Sensitivity: Range [1-100], the smaller the value the more severe the change should be to trigger the detection.
- Sound Intensity Threshold: Range [1-100], it can filter the sound in the environment, the louder the environment sound, the higher the value should be.

You can adjust it according to the real environment.

Arming Schedule is configured to set the time you want the function to be enabled.

- 1. Click Edit to set the arming schedule.
- Choose to trigger alarm actions as Notify Surveillance Center and Send Email, Upload to FTP and Trigger Channel or trigger the Alarm Output.
- 3. Click **Save** to save the settings.

| Audio Input Exception     |          |    |    |
|---------------------------|----------|----|----|
| 📝 Enable                  |          |    |    |
| Sudden Change of Sound In | ntensity |    |    |
| 🔽 Enable                  |          |    |    |
| Sensitivity               |          | 0  | 50 |
| Sound Intensity Threshold |          | -0 | 50 |
|                           |          |    |    |
|                           |          |    |    |
|                           |          |    |    |
|                           |          |    |    |

Figure 6-46 Audio Exception Configuration

# 6.6.8 Configuring Intrusion Detection

Intrusion detection can set an area in the surveillance scene and once the area is been entered, a set of alarm action is triggered.

Steps:

- 1. Check the Enable Intrusion Detection checkbox.
- Click Draw Area, and then draw a rectangle on the image as a defense region. *Note:* when you draw the rectangle, all lines should connect end to each other. Up to four areas are supported.

| Motion Detection    | Video Tampering              | Alarm Input | Alarm Output   | Exception | Face Detection | Audio Exception Detection |  |  |  |
|---------------------|------------------------------|-------------|----------------|-----------|----------------|---------------------------|--|--|--|
| Intrusion Detection | Defocus Detectio             | n Scene Ch  | ange Detection |           |                |                           |  |  |  |
| Enable Int          | ✓ Enable Intrusion Detection |             |                |           |                |                           |  |  |  |
| Area Settings       | Area Settings                |             |                |           |                |                           |  |  |  |
| Stop Drawing        | #1#<br>Clear                 |             |                |           |                |                           |  |  |  |
| Region              | 1 🗸                          |             |                |           |                |                           |  |  |  |
| Threshold           |                              |             |                |           |                |                           |  |  |  |
| Sensitivity         |                              |             |                |           |                |                           |  |  |  |
| Percentage          | 31                           |             |                |           |                |                           |  |  |  |

Figure 6-47 Configuring Intrusion Area

You can click Clear to clear the areas you drawn.

The defense region parameters can be set separately.

- 3. Choose the **region** to be configured.
  - Threshold: Range [0-10s], the threshold for the time of the object loitering in the region. If you set the value as 0, alarm is triggered immediately after the object entering the region.
  - Sensitivity: Range [1-100]. The value of the sensitivity defines the size of the object which can trigger the alarm, when the sensitivity is high, a very small object can trigger the alarm.
  - > Percentage: Range [1-100]. Percentage defines the ratio of the in-region

part of the object which can trigger the alarm. For example, when you set the percentage as 50%, half of the object entering the region will trigger the alarm.

Arming Schedule is configured to set the time you want the function to be enabled.

- 1. Click Edit to set the arming schedule.
- Choose to trigger alarm actions as Notify Surveillance Center, Send Email, Upload to FTP and Trigger Channel or trigger the Alarm Output.
- 3. Click **Save** to save the settings.

# 6.6.9 Configuring Defocus Detection

#### Purpose:

The image blur caused by defocus of the lens can be detected and a series of alarm action can be triggered.

#### Steps:

- 1. Check the Enable Defocus Detection checkbox.
- 2. Choose to trigger alarm actions as Notify Surveillance Center and Send

Email, or trigger the Alarm Output.

3. Click Save to save the settings.

| Motion Detection Video Tampering Alarm   | Input Alarm Output Exceptio   | n Face Detection Audio Exception Detection |
|------------------------------------------|-------------------------------|--------------------------------------------|
| Intrusion Detection Defocus Detection Sc |                               |                                            |
| Enable Defocus Detection                 | 0                             |                                            |
| Normal Linkage                           | Other Linkage                 |                                            |
| Notify Surveillance Center               | Trigger Alarm Output 🔲 Select | All                                        |
| Send Email                               | A->1                          |                                            |

Figure 6-48 Configuring Defocus Detection

# 6.6.10 Configuring Scene Change Detection

#### Purpose:

Scene change detection is used to detect the change of surveillance environment

affected by the external factors; such as the intentional rotation of the camera. *Steps:* 

1. Check the Enable Scene Change Detection checkbox.

**Sensitivity**: Range [1%-100%]. The higher the sensitivity, the easier the change of scene can trigger the alarm.

Arming Schedule is configured to set the time you want the function to be enabled.

- 2. Click **Edit** to set the arming schedule.
- Choose to trigger alarm actions as Notify Surveillance Center and Send Email, or trigger the Alarm Output.
- 4. Click Save to save the settings.

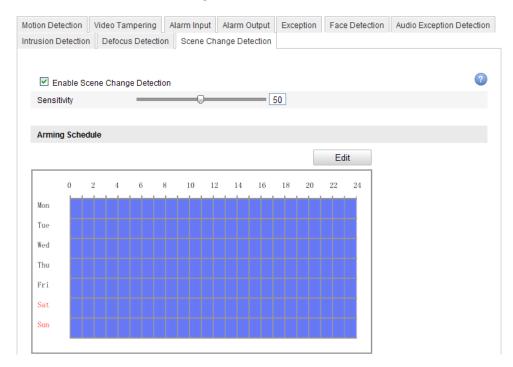

Figure 6-49 Scene Change Detection

# **Chapter 7 Storage Settings**

## Before you start:

To configure record settings, please make sure that you have the network storage device within the network or the SD card inserted in your camera.

# 7.1 Configuring NAS Settings

# Before you start:

The network disk should be available within the network and properly configured to store the recorded files, log files, etc.

# Steps:

- 1. Add the network disk
  - (1) Enter the NAS (Network-Attached Storage) Settings interface:

# **Configuration > Advanced Configuration > Storage > NAS**

| HDD No.     | Туре        | Server Address | File Path   |
|-------------|-------------|----------------|-------------|
| 1           | NAS         | 172.6.21.99    | /dvr/test01 |
| Mounting Ty | NFS         | User Name      | Password    |
| 2           | NA SMB/CIFS |                |             |
| 3           | NAS         |                |             |
| 4           | NAS         |                |             |
| 5           | NAS         |                |             |
| 6           | NAS         |                |             |
| 7           | NAS         |                |             |
| 8           | NAS         |                |             |
|             |             |                |             |

# Figure 7-1 Add Network Disk

- (2) Enter the IP address of the network disk, and enter the file path.
- (3) Select the mounting type. NFS and SMB/CIFS are selectable. And you can set the user name and password to guarantee the security if SMB/CIFS is selected.

*Note:* Please refer to the *User Manual of NAS* for creating the file path.

- (4) Click **Save** to add the network disk.
- 2. Initialize the added network disk.
  - (1) Enter the HDD Settings interface (Advanced Configuration > Storage >

**Storage Management**), in which you can view the capacity, free space, status, type and property of the disk.

| Re | ecord Schedule         | Storage M | anagement  | NAS Snapshot  |      |          |          |  |
|----|------------------------|-----------|------------|---------------|------|----------|----------|--|
|    |                        |           |            |               |      |          |          |  |
|    | HDD Device List Format |           |            |               |      |          |          |  |
|    | HDD No.                | Capacity  | Free space | Status        | Туре | Property | Progress |  |
|    | 9                      | 20.00GB   | 0.00GB     | Uninitialized | NAS  | R/W      |          |  |
|    |                        |           |            |               |      |          |          |  |
|    | Quota                  |           |            |               |      |          |          |  |
|    | May Disture O          | en e citu | 0.00GB     |               | 7    |          |          |  |
|    | Max.Picture C          | apacity   | U.UUGB     |               |      |          |          |  |
|    | Free Size for F        | Picture   | 0GB        |               |      |          |          |  |
|    | Max. Record C          | Capacity  | 0.00GB     |               |      |          |          |  |
|    | Free Size for F        | Record    | 0GB        |               |      |          |          |  |
|    | Percentage of          | f Picture | 25         |               | %    |          |          |  |
|    | Percentage of          | fRecord   | 75         |               | %    |          |          |  |
|    |                        |           |            |               |      |          |          |  |

Figure 7-2 Storage Management Interface

(2) If the status of the disk is **Uninitialized**, check the corresponding checkbox to select the disk and click **Format** to start initializing the disk.

When the initialization completed, the status of disk will become Normal.

| HDD Device L | ist      |            |        |      |          | Format   |
|--------------|----------|------------|--------|------|----------|----------|
| HDD No.      | Capacity | Free space | Status | Туре | Property | Progress |
| 9            | 20.00GB  | 19.75GB    | Normal | NAS  | R/W      |          |

Figure 7-3 View Disk Status

- 3. Define the quota for record and pictures.
  - (1) Input the quota percentage for picture and for record.
  - (2) Click Save and refresh the browser page to activate the settings.

| Quota                 |         |   |
|-----------------------|---------|---|
| Max.Picture Capacity  | 4.94GB  |   |
| Free Size for Picture | 4.94GB  |   |
| Max. Record Capacity  | 14.81GB |   |
| Free Size for Record  | 14.81GB |   |
| Percentage of Picture | 25      | % |
| Percentage of Record  | 75      | % |

Figure 7-4 Quota Settings

# Notes:

- Up to 8 NAS disks can be connected to the camera.
- To initialize and use the SD card after insert it to the camera, please refer to the steps of NAS disk initialization.

# 7.2 Configuring Recording Schedule

# Purpose:

There are two kinds of recording for the cameras: manual recording and scheduled recording. For the manual recording, refer to *Section 5.3 Recording and Capturing Pictures Manually*. In this section, you can follow the instructions to configure the scheduled recording. By default, the record files of scheduled recording are stored in the SD card (if supported) or in the network disk.

# Steps:

1. Enter the Record Schedule Settings interface:

**Configuration > Advanced Configuration > Storage > Record Schedule** 

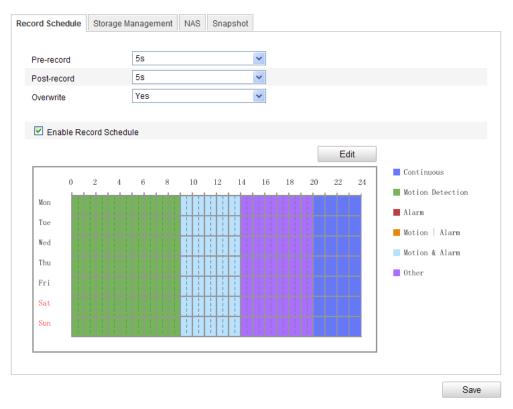

Figure 7-5 Recording Schedule Interface

- 2. Check the checkbox of Enable Record Schedule to enable scheduled recording.
- 3. Set the record parameters of the camera.

| Pre-record  | 5s  | * |
|-------------|-----|---|
| Post-record | 5s  | * |
| Overwrite   | Yes | * |

Figure 7-6 Record Parameters

- Pre-record: The time you set to start recording before the scheduled time or the event. For example, if an alarm triggers recording at 10:00, and the pre-record time is set as 5 seconds, the camera starts to record at 9:59:55. The Pre-record time can be configured as No Pre-record, 5 s, 10 s, 15 s, 20 s, 25 s, 30 s or not limited.
- Post-record: The time you set to stop recording after the scheduled time or the event. For example, if an alarm triggered recording ends at 11:00, and the post-record time is set as 5 seconds, the camera records until 11:00:05.

The Post-record time can be configured as 5 s, 10 s, 30 s, 1 min, 2 min, 5 min

or 10 min.

*Note:* The record parameter configurations vary depending on the camera model.

4. Click **Edit** to edit the record schedule.

| dit Schedu | le                                                    |              |              |
|------------|-------------------------------------------------------|--------------|--------------|
|            | Tue Wed Thu Fri Sat Su<br>Day Continuous V<br>stomize | IN           |              |
| Period     | Start Time                                            | End Time     | Record Type  |
| 1          | 00:00                                                 | 00:00        | Continuous 🖌 |
| 2          | 00:00                                                 | 00:00        | Continuous 🖌 |
| 3          | 00:00                                                 | 00: 00       | Continuous 🖌 |
| 4          | 00:00                                                 | 00:00        | Continuous 🖌 |
| 5          | 00:00                                                 | 00:00        | Continuous 👻 |
| 6          | 00:00                                                 | 00:00        | Continuous 💌 |
| 7          | 00:00                                                 | 00:00        | Continuous 💌 |
| 8          | 00:00                                                 | 00:00        | Continuous 💌 |
|            | Veek 🗌 Select All                                     | Sat Sun Copy | OK Cancel    |

Figure 7-7 Record Schedule

- 5. Choose the day to set the record schedule.
  - (1) Set all-day record or segment record:
  - If you want to configure the all-day recording, please check the All Day checkbox.
  - If you want to record in different time sections, check the **Customize** checkbox. Set the **Start Time** and **End Time**.

*Note:* The time of each segment can't be overlapped. Up to 4 segments can be configured.

- (2) Select a Record Type. The record type can be Normal, Motion Detection, Alarm, Motion | Alarm, Motion & Alarm, PIR Alarm, Wireless Alarm, Emergency Alarm, or Motion | Alarm Input | PIR | Wireless | Emergency.
- ♦ Normal

If you select **Normal**, the video will be recorded automatically according to the time of the schedule.

#### Record Triggered by Motion Detection

If you select **Motion Detection**, the video will be recorded when the motion is detected.

Besides configuring the recording schedule, you have to set the motion detection area and check the checkbox of **Trigger Channel** in the **Linkage Method** of Motion Detection Settings interface. For detailed information, please refer to the *Step 1 Set the Motion Detection Area in the Section 6.6.1*.

#### Record Triggered by Alarm

If you select **Alarm**, the video will be recorded when the alarm is triggered via the external alarm input channels.

Besides configuring the recording schedule, you have to set the Alarm Type and check the checkbox of Trigger Channel in the Linkage Method of Alarm Input Settings interface. For detailed information, please refer to *Section 6.6.4*.

#### Record Triggered by Motion & Alarm

If you select **Motion & Alarm**, the video will be recorded when the motion and alarm are triggered at the same time.

Besides configuring the recording schedule, you have to configure the settings on the **Motion Detection** and **Alarm Input Settings** interfaces. Please refer to *Section 6.6.1* and *Section 6.6.4* for detailed information.

#### Record Triggered by Motion | Alarm

If you select **Motion** | **Alarm**, the video will be recorded when the external alarm is triggered or the motion is detected.

Besides configuring the recording schedule, you have to configure the settings on the **Motion Detection** and **Alarm Input Settings** interfaces. Please refer to *Section 6.6.1* and *Section 6.6.4* for detailed information.

| O All I | Day Continuous                               |                  |                    |
|---------|----------------------------------------------|------------------|--------------------|
| Period  | Start Time                                   | End Time         | Record Type        |
| 1       | 00: 00                                       | 09:00            | Motion Detection 🛩 |
| 2       | 09:00                                        | 14:00            | Motion & Alarm 💌   |
| 3       | 14:00                                        | 20:00            | Scene Change [ 🛩   |
| 4       | 20:00                                        | 24: 00           | Continuous 🗸       |
| 5       | 00: 00                                       | 00: 00           | Continuous 🗸       |
| 6       | 00: 00                                       | 00: 00           | Continuous 🗸       |
| 7       | 00:00                                        | 00: 00           | Continuous 💌       |
| 8       | 00: 00                                       | 00: 00           | Continuous 💌       |
|         | Veek ♥ Select All<br>♥ Tue ♥ Wed ♥ Thu ♥ Fri | ☑ Sat ☑ Sun Copγ |                    |

Figure 7-8 Edit Record Schedule

- (3) Check the checkbox of Select All and click Copy to copy settings of this day to the whole week. You can also check any of the checkboxes before the date and click Copy.
- (4) Click **OK** to save the settings and exit the **Edit Record Schedule** interface.
- 6. Click Save to save the settings.

# 7.3 Configuring Snapshot Settings

### Purpose:

You can configure the scheduled snapshot and event-triggered snapshot. The captured picture can be stored in the SD card (if supported) or the netHDD (For detailed information about netHDD, please refer to *Section 7.1 Configuring NAS Settings*). You can also upload the captured pictures to a FTP server.

## **Basic Settings**

### Steps:

1. Enter the Snapshot Settings interface:

### **Configuration > Advanced Configuration > Storage > Snapshot**

2. Check the Enable Timing Snapshot checkbox to enable continuous snapshot.

Check the **Enable Event-triggered Snapshot** checkbox to check event-triggered snapshot.

- 3. Select the quality of the snapshot.
- 4. Set the time interval between two snapshots.
- 5. Click Save to save the settings.

#### **Uploading to FTP**

You can follow below configuration instructions to upload the snapshots to FTP.

• Upload continuous snapshots to FTP

#### Steps:

- Configure the FTP settings and check Upload Picture checkbox in FTP Settings interface. Please refer to *Section 6.3.10 Configuring FTP Settings* for more details to configure FTP parameters.
- 2) Check the **Enable Timing Snapshot** checkbox.
- Upload event-triggered snapshots to FTP

#### Steps:

- Configure the FTP settings and check Upload Picture checkbox in FTP Settings interface. Please refer to *Section 6.3.8 Configuring FTP Settings* for more details to configure FTP parameters.
- 2) Check Upload Picture checkbox in Motion Detection Settings or Alarm Input interface. Please refer to Step 3 Set the Alarm Actions Taken for Motion Detection in Section 6.6.1, or Step 4 Configuring External Alarm Input in Section 6.6.4.
- 3) Check the Enable Event-triggered Snapshot checkbox.

| Record Schedule | Storage Management    | NAS | Snapshot |             |   |  |      |
|-----------------|-----------------------|-----|----------|-------------|---|--|------|
|                 |                       |     |          |             |   |  |      |
| Timing          |                       |     |          |             |   |  |      |
| Enable Tim      | ing Snapshot          |     |          |             |   |  |      |
| Format          | JPEG                  |     |          | *           |   |  |      |
| Resolution      | 1920*1080             |     |          | *           |   |  |      |
| Quality         | High                  |     |          | *           |   |  |      |
| Interval        | 0                     |     |          | millisecond | * |  |      |
|                 |                       |     |          |             |   |  |      |
| Event-Triggered | I                     |     |          |             |   |  |      |
| Enable Eve      | nt-Triggered Snapshot |     |          |             |   |  |      |
| Format          | JPEG                  |     |          | *           |   |  |      |
| Resolution      | 1920*1080             |     |          | ~           |   |  |      |
| Quality         | High                  |     |          | ~           |   |  |      |
| Interval        | 0                     |     |          | millisecond | * |  |      |
| Capture Numbe   | r 4                   |     |          |             |   |  |      |
|                 |                       |     |          |             |   |  |      |
|                 |                       |     |          |             |   |  | Save |

Figure 7-9 Snapshot Settings

# **Chapter 8** Playback

### Purpose:

This section explains how to view the remotely recorded video files stored in the network disks or SD cards.

### Steps:

1. Click **Playback** on the menu bar to enter playback interface.

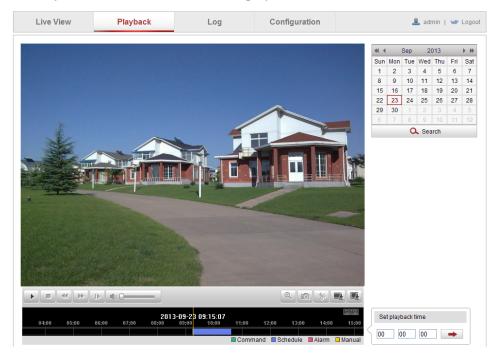

Figure 8-1 Playback Interface

2. Select the date and click **Search**.

| -   |     | Sep | 20  | 013 |     | ⊧₩  |
|-----|-----|-----|-----|-----|-----|-----|
| Sun | Mon | Tue | Wed | Thu | Fri | Sat |
| 1   | 2   | 3   | 4   | 5   | 6   | 7   |
| 8   | 9   | 10  | 11  | 12  | 13  | 14  |
| 15  | 16  | 17  | 18  | 19  | 20  | 21  |
| 22  | 23  | 24  | 25  | 26  | 27  | 28  |
| 29  | 30  | 1   | 2   | 3   | 4   | 5   |
| 6   | 7   |     | 9   | 10  | 11  | 12  |
|     |     | 0   | Sea | rch |     |     |

Figure 8-2 Search Video

3. Click **I** to play the video files found on this date.

The toolbar on the bottom of Playback interface can be used to control playing process.

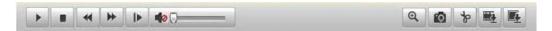

Figure 8-3 Playback Toolbar

| Table 8-1 | Description | on of the | buttons |
|-----------|-------------|-----------|---------|
|-----------|-------------|-----------|---------|

| Button | Operation         | Button | Operation                          |
|--------|-------------------|--------|------------------------------------|
| •      | Play              |        | Capture a picture                  |
|        | Pause             | &      | Start/Stop clipping video<br>files |
|        | Stop              |        | Audio on and adjust volume/Mute    |
| *      | Speed down        |        | Download video files               |
| *      | Speed up          |        | Download captured pictures         |
|        | Playback by frame | ଙ୍     | Enable/Disable digital zoom        |

*Note:* You can choose the file paths locally for downloaded playback video files and pictures in Local Configuration interface. Please refer to *Section 6.1* for details. Drag the progress bar with the mouse to locate the exact playback point. You can also input the time and click to locate the playback point in the **Set playback time** field. You can also click **E** to zoom out/in the progress bar.

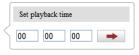

Figure 8-4 Set Playback Time

|       | 2     | 2013-09-23 ( | 6:17:11 | 201   | 3-09-23 | 09:15:07 |       |          |        |       | $\Theta \oplus$ |
|-------|-------|--------------|---------|-------|---------|----------|-------|----------|--------|-------|-----------------|
| 04;00 | 05:00 | 06;00        | 07:00   | 08:00 | 09:00   | 10:00    | 11:00 | 12:00    | 13:00  | 14;00 | 15:00           |
|       |       |              |         |       |         |          |       |          |        |       |                 |
|       |       |              |         |       |         |          | Comma | and 🗖 Sc | hedule | Alarm | Manual          |

Figure 8-5 Progress Bar

The different colors of the video on the progress bar stand for the different video

types.

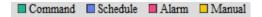

Figure 8-6 Video Types

# **Chapter 9 Log Searching**

#### Purpose:

The operation, alarm, exception and information of the camera can be stored in log files. You can also export the log files on your demand.

## Before you start:

Please configure network storage for the camera or insert a SD card in the camera.

### Steps:

1. Click Log on the menu bar to enter log searching interface.

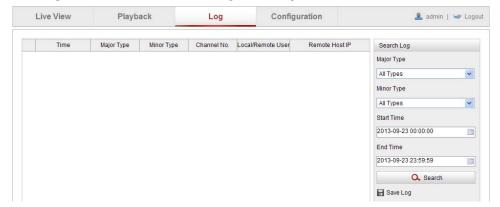

Figure 9-1 Log Searching Interface

- Set the log search conditions to specify the search, including the Major Type, Minor Type, Start Time and End Time.
- Click Search to search log files. The matched log files will be displayed on the Log interface.

| Search Log          |
|---------------------|
| Major Type          |
| All Types 💌         |
| Minor Type          |
| All Types 💌         |
| Start Time          |
| 2013-09-23 00:00:00 |
| End Time            |
| 2013-09-23 23:59:59 |
| Q Search            |
| 🖶 Save Log          |

Figure 9-2 Log Searching

4. To export the log files, click Save log to save the log files in your computer.

# **Chapter 10 Others**

# **10.1 Managing User Accounts**

Enter the User Management interface:

**Configuration > Basic Configuration > Security > User** 

# Or Configuration > Advanced Configuration > Security > User

The **admin** user has access to create, modify or delete other accounts. Up to 15 user accounts can be created.

| RTSP Authentication | Anonymous Visit    | IP Address Filter  |
|---------------------|--------------------|--------------------|
|                     |                    | Add Modify Delete  |
|                     |                    | Add Modily Delete  |
| User Name           |                    | Level              |
| admin               |                    | Administrator      |
| Test                |                    | Operator           |
|                     | User Name<br>admin | User Name<br>admin |

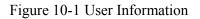

• Add a User

Steps:

- 1. Click **Add** to add a user.
- 2. Input the new User Name, select Level and input Password.

*Note:* The level indicates the permissions you give to the user. You can define the user

- as **Operator** or **User**.
- 3. In the **Basic Permission** field and **Camera Configuration** field, you can check or uncheck the permissions for the new user.
- 4. Click **OK** to finish the user addition.

| Add user           |                                         |                       |
|--------------------|-----------------------------------------|-----------------------|
| User Name          | Test                                    |                       |
| Level              | Operator 🗸                              |                       |
| Password           | •••••                                   |                       |
| Confirm            | ••••                                    |                       |
| Basic Permission   |                                         | Camera Configuration  |
| Remote: Paramete   | ers Settings                            | Remote: Live View     |
| Remote: Log Sear   | ch / Interrogate Working Status         | Remote: PTZ Control   |
| Remote: Upgrade    | / Format                                | Remote: Manual Record |
| Remote: Two-way    | Audio                                   | Remote: Playback      |
| Remote: Shutdown   | n / Reboot                              |                       |
| Remote: Notify Sur | veillance Center / Trigger Alarm Output |                       |
| Remote: Video Ou   | tput Control                            |                       |
| Remote: Serial Po  | rt Control                              |                       |
|                    |                                         | OK Cancel             |

Figure 10-2 Add a User

• Modify a User

# Steps:

- 1. Left-click to select the user from the list and click **Modify**.
- 2. Modify the User Name, Level or Password.
- 3. In the Basic Permission field and Camera Configuration field, you can check or

uncheck the permissions.

4. Click **OK** to finish the user modification.

| Modify user          |                                        |               |               |
|----------------------|----------------------------------------|---------------|---------------|
| User Name            | Test 01                                |               |               |
| Level                | Operator 🗸 🗸                           |               |               |
| Password             | •••••                                  |               |               |
| Confirm              | •••••                                  |               |               |
| Basic Permission     |                                        | Camera Config | juration      |
| Remote: Parameters   | s Settings                             | Remote: L     | ive View      |
| Remote: Log Search   | / Interrogate Working Status           | Remote: P     | TZ Control    |
| Remote: Upgrade / F  | Format                                 | Remote: N     | Ianual Record |
| Remote: Two-way A    | udio                                   | Remote: P     | layback       |
| Remote: Shutdown /   | Reboot                                 |               |               |
| Remote: Notify Surve | eillance Center / Trigger Alarm Output |               |               |
| Remote: Video Outp   | ut Control                             |               |               |
| Remote: Serial Port  | Control                                |               |               |
|                      |                                        | ОК            | Cancel        |

Figure 10-3 Modify a User

• Delete a User

# Steps:

- 1. Click to select the user you want to delete and click **Delete**.
- 2. Click **OK** on the pop-up dialogue box to delete the user.

# 10.2 Configuring RTSP Authentication

# Purpose:

You can specifically secure the stream data of live view.

# Steps:

1. Enter the RTSP Authentication interface:

Configuration> Advanced Configuration> Security > RTSP Authentication

| User RTSP Authentication | Anonymous Visit IP Address Filter |
|--------------------------|-----------------------------------|
|                          |                                   |
| Authentication           | basic                             |
|                          |                                   |
|                          | Save                              |

Figure 10-4 RTSP Authentication

2. Select the **Authentication** type **basic** or **disable** in the drop-down list to enable or disable the RTSP authentication.

*Note:* If you disable the RTSP authentication, anyone can access the video stream by the RTSP protocol via the IP address.

3. Click **Save** to save the settings.

# **10.3 Anonymous Visit**

# Purpose:

Enabling this function allows visit for whom doesn't have the user name and password of the device.

# Steps:

1. Enter the Anonymous Visit interface:

# Configuration> Advanced Configuration> Security > Anonymous Visit

| er RTSP Authentication | Anonymous Visit | IP Address Filter |   |  |
|------------------------|-----------------|-------------------|---|--|
|                        |                 |                   |   |  |
| Anonymous Visit        | Enable          | ~                 | ~ |  |
|                        |                 |                   |   |  |
|                        |                 |                   |   |  |

Figure 10-5 Anonymous Visit

- 2. Set the **Anonymous Visit** permission **Enable** or **Disable** in the drop-down list to enable or disable the anonymous visit.
- 3. Click Save to save the settings.

There will be a checkbox of Anonymous by the next time you logging in.

| User Name |           |
|-----------|-----------|
| Password  |           |
|           | Login     |
|           | Anonymous |

Figure 10-6 Login Interface with an Anonymous Checkbox

4. Check the checkbox of **Anonymous** and click **Login**.

*Note:* Only live view is available for the anonymous user.

# **10.4 IP Address Filter**

# Purpose:

This function makes it possible for access control.

# Steps:

1. Enter the IP Address Filter interface:

Configuration> Advanced Configuration> Security > IP Address Filter

| User | RTSP Authentic     | ation    | Anonymous Visit | IP Address Filter |     |   |        |        |   |       |
|------|--------------------|----------|-----------------|-------------------|-----|---|--------|--------|---|-------|
|      | Enable IP Addres   | ss Filte | r               |                   |     |   |        |        |   |       |
| IF   | Address Filter Typ | pe       | Forbidden       | •                 | •   |   |        |        |   |       |
|      |                    |          |                 |                   |     |   |        |        |   |       |
| IF   | Address Filter     |          |                 |                   |     |   |        |        |   |       |
|      |                    |          |                 |                   | Add | N | lodify | Delete |   | Clear |
| No   | ).                 | IP       |                 |                   |     |   |        |        |   |       |
| 1    |                    | 172.6.   | 23.2            |                   |     |   |        |        |   |       |
|      |                    |          |                 |                   |     |   |        |        |   |       |
|      |                    |          |                 |                   |     |   |        |        |   |       |
|      |                    |          |                 |                   |     |   |        |        |   |       |
|      |                    |          |                 |                   |     |   |        |        |   |       |
|      |                    |          |                 |                   |     |   |        |        |   |       |
|      |                    |          |                 |                   |     |   |        |        |   |       |
|      |                    |          |                 |                   |     |   |        |        |   |       |
|      |                    |          |                 |                   |     |   |        |        | 1 | Save  |

Figure 10-7 IP Address Filter Interface

- 2. Check the checkbox of Enable IP Address Filter.
- 3. Select the type of IP Address Filter in the drop-down list, **Forbidden** and **Allowed** are selectable.
- 4. Set the IP Address Filter list.
  - Add an IP Address

Steps:

- (1) Click the Add to add an IP.
- (2) Input the IP Adreess.

| Add IP Address |            |    |        |
|----------------|------------|----|--------|
| IP Address     | 172.6.23.2 |    |        |
|                |            | OK | Cancel |

Figure 10-8 Add an IP

- (3) Click the **OK** to finish adding.
- Modify an IP Address

Steps:

(1) Left-click an IP address from filter list and click Modify.

(2) Modify the IP address in the text filed.

| Modify IP Address |             |    |        |
|-------------------|-------------|----|--------|
| IP Address        | 172.6.23.22 |    | ]      |
|                   |             | OK | Cancel |

Figure 10-9 Modify an IP

- (3) Click the **OK** to finish modifying.
- Delete an IP Address

Left-click an IP address from filter list and click Delete.

• Delete all IP Addresses

Click Clear to delete all the IP addrsses.

5. Click Save to save the settings.

# **10.5 Viewing Device Information**

Enter the Device Information interface:

#### **Configuration > Basic Configuration > System > Device Information**

#### Or Configuration > Advanced Configuration > System > Device Information

In the Device Information interface, you can edit the Device Name.

Other information of the network camera, such as Model, Serial No., Firmware Version, Encoding Version, Number of Channels, Number of HDDs, Number of Alarm Input and Number of Alarm Output are displayed. The information cannot be changed in this menu. It is the reference for maintenance or modification in future.

| Device Information | Time Settings | Maintenance    | RS232  | RS485 | DST | Service |  |  |
|--------------------|---------------|----------------|--------|-------|-----|---------|--|--|
|                    |               |                |        |       |     |         |  |  |
| Basic Informati    | on            |                |        |       |     |         |  |  |
| Device Name        | IP CAI        | IERA           |        |       |     |         |  |  |
| Device No.         | 88            |                |        |       |     |         |  |  |
| Model              | XX-           | xxxxxxx        |        |       |     |         |  |  |
| Serial No.         | XXX           | XXXXXXXX       | XXXXXX | XX.   |     |         |  |  |
| Firmware Versi     | on V5.1       | 0 build 131104 |        |       |     |         |  |  |
| Encoding Versi     | on V5.5       | build 131104   |        |       |     |         |  |  |
| Number of Cha      | nnels 1       |                |        |       |     |         |  |  |
| Number of HDD      | is 1          |                |        |       |     |         |  |  |
| Number of Alar     | n Input 1     |                |        |       |     |         |  |  |
| Number of Alar     | n Output 1    |                |        |       |     |         |  |  |

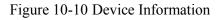

# 10.6 Maintenance

# 10.6.1 Rebooting the Camera

Steps:

1. Enter the Maintenance interface:

# **Configuration > Basic Configuration > System > Maintenance**

## **Or Configuration > Advanced Configuration > System > Maintenance:**

2. Click **Reboot** to reboot the network camera.

| Reboot |                    |
|--------|--------------------|
| Reboot | Reboot the device. |

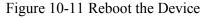

# **10.6.2 Restoring Default Settings**

### Steps:

1. Enter the Maintenance interface:

## **Configuration > Basic Configuration > System > Maintenance**

### Or Configuration > Advanced Configuration > System > Maintenance

2. Click **Restore** or **Default** to restore the default settings.

| Default |                                                                                                   |
|---------|---------------------------------------------------------------------------------------------------|
| Restore | Reset all the parameters, except the IP parameters and user information, to the default settings. |
| Default | Restore all parameters to default settings.                                                       |

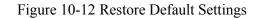

*Note:* After restoring the default settings, the IP address is also restored to the default IP address, please be careful for this action.

# 10.6.3 Exporting / Importing Configuration File

# Purpose:

Configuration file is used for the batch configuration of the camera, which can simplify the configuration steps when there are a lot of cameras needing configuring.

Steps:

Enter the Maintenance interface:

# **Configuration > Basic Configuration > System > Maintenance**

# Or Configuration > Advanced Configuration > System > Maintenance

- 1. Click **Export** to export the current configuration file, and save it to the certain place.
- Click Browse to select the saved configuration file and then click Import to start importing configuration file.

*Note*: You need to reboot the camera after importing configuration file.

3. Click **Export** and set the saving path to save the configuration file in local storage.

| Import Config. File |       |        |        |
|---------------------|-------|--------|--------|
| Config File         | F:\12 | Browse | Import |
| Status              |       |        |        |
| Export Config. File |       |        |        |
| Export              |       |        |        |

Figure 10-13 Import/Export Configuration File

# **10.6.4 Upgrading the System**

## Steps:

1. Enter the Maintenance interface:

# **Configuration > Basic Configuration > System > Maintenance**

## Or Configuration > Advanced Configuration > System > Maintenance

2. Click **Browse** to select the local upgrade file and then click **Upgrade** to start remote upgrade.

*Note:* The upgrading process will take 1 to 10 minutes. Please don't disconnect power of the camera during the process. The camera reboots automatically after upgrading.

| Remote Upgrade             |                                                                                |
|----------------------------|--------------------------------------------------------------------------------|
| Firmware                   | Browse Upgrade                                                                 |
| Status                     |                                                                                |
| Note: The upgrading proces | ss will be 1 to 10 minutes, please don't disconnect power to the device during |
| the process. The dev       | ice reboots automatically after upgrading.                                     |

Figure 10-14 Remote Upgrade

# 10.7 RS-232 Settings

### Purpose:

The RS-232 port can be used in two ways:

- Parameters Configuration: Connect a computer to the camera through the serial port. Device parameters can be configured by using software such as HyperTerminal. The serial port parameters must be the same as the serial port parameters of the camera.
- Transparent Channel: Connect a serial device directly to the camera. The serial device will be controlled remotely by the computer through the network.

# Steps:

1. Enter RS-232 Port Setting interface:

### **Configuration> Advanced Configuration> System > RS232**

| Device Information | Time Settings | Maintenance | RS232 | RS485 | DST | Service |  |  |
|--------------------|---------------|-------------|-------|-------|-----|---------|--|--|
|                    |               |             |       |       |     |         |  |  |
| Baud Rate          | 1152          | 200 bps     |       | *     |     |         |  |  |
| Data Bit           | 8             |             |       | *     |     |         |  |  |
| Stop Bit           | 1             |             |       | *     |     |         |  |  |
| Parity             | Non           | e           |       | *     |     |         |  |  |
| Flow Ctrl          | Non           | е           |       | *     |     |         |  |  |
| Usage              | Con           | sole        |       | *     |     |         |  |  |
|                    |               |             |       |       |     |         |  |  |

Figure 10-15 RS-232 Settings

*Note:* If you want to connect the camera by the RS-232 port, the parameters of the RS-232 should be exactly the same with the parameters you configured here.

2. Click Save to save the settings.

# 10.8 RS-485 Settings

## Purpose:

The RS-485 serial port is used to control the PTZ of the camera. The configuring of the PTZ parameters should be done before you control the PTZ unit.

### Steps:

1. Enter RS-485 Port Setting interface:

# Configuration> Advanced Configuration> System > RS485

| Device Information | Time Settings | Maintenance | RS232 | RS485 | DST | Service |  |  |
|--------------------|---------------|-------------|-------|-------|-----|---------|--|--|
|                    |               |             |       |       |     |         |  |  |
| Baud Rate          | 9600          | bps         | •     | 1     |     |         |  |  |
| Data Bit           | 8             |             | •     | 1     |     |         |  |  |
| Stop Bit           | 1             | 1           |       | 1     |     |         |  |  |
| Parity             | None          | )           | •     | /     |     |         |  |  |
| Flow Ctrl          | None          | )           | •     | 1     |     |         |  |  |
| PTZ Protocol       | PEL           | CO-D        | 1     | /     |     |         |  |  |
| PTZ Address        | 0             |             |       |       |     |         |  |  |

Figure 10-16 RS-485 Settings

2. Set the RS-485 parameters and click Save to save the settings.

By default, the Baud Rate is set as 9600 bps, the Data Bit is 8, the stop bit is 1 and the Parity and Flow Control is None.

*Note:* The Baud Rate, PTZ Protocol and PTZ Address parameters should be exactly the same as the PTZ camera parameters.

# Appendix

# **Appendix 1 SADP Software Introduction**

# • Description of SADP V 2.0

SADP (Search Active Devices Protocol) is a kind of user-friendly and installation-free online device search tool. It searches the active online devices within your subnet and displays the information of the devices. You can also modify the basic network information of the devices using this software.

# • Search active devices online

# • Search online devices automatically

After launch the SADP software, it automatically searches the online devices every 15 seconds from the subnet where your computer locates. It displays the total number and information of the searched devices in the Online Devices interface. Device information including the device type, IP address, port number, gateway, etc. will be displayed.

| 2,                    |                              |              |                                      | SADP         |                                        |                                                                                                    |                   |
|-----------------------|------------------------------|--------------|--------------------------------------|--------------|----------------------------------------|----------------------------------------------------------------------------------------------------|-------------------|
| 🕘 Online Devices      | About                        |              | _                                    |              |                                        |                                                                                                    |                   |
| • Total number of onl | ine devices 2                |              |                                      |              | @ Refresh >>                           | Modify Network Parameter                                                                                                    |                   |
| D Device Type         | IPv4 Address<br>172 6 23 104 | Port<br>8000 | Software Version<br>V2 Obuild 120312 | IPv4 Gateway | Serial No.<br>DS-2CD862F-E0020081008BC | IP Address.                                                                                                    |                   |
| 002 TVC-W1220-1-N     | 172.6.23.231                 | 8000         | V3 1.cbuild 120319                   | 172.6.23.1   | TvC-4/1220-1-4/01201201068             | Port Subnet Mask:<br>IPv4 Gateway:<br>IPv6 Gateway:<br>IPv6 Gateway:<br>IPv6 Prefix Length:<br>Serial No.                                                                                                    |                   |
|                       |                              |              |                                      |              |                                        | Passured<br>Note Enter the admin pa<br>decice before you save to<br>parameters.<br>Restore Default Password<br>Condit social<br>Note: Serial code is a se<br>o combine do the start in<br>number of the device. | nes of characters |

Figure A.1.1 Search Online Devices

*Note:* Device can be searched and displayed in the list in 15 seconds after it went online; it will be removed from the list in 45 seconds after it went offline.

• Search online devices manually

You can also click Refresh to refresh the online device list manually. The

newly searched devices will be added to the list.

*Note:* You can click  $\square$  or  $\square$  on each column heading to order the information; you can click  $\square$  to expand the device table and hide the network parameter panel on the right side, or click  $\square$  to show the network parameter panel.

# • Modify network parameters

### Steps:

- Select the device to be modified in the device list and the network parameters of the device will be displayed in the Modify Network Parameters panel on the right side.
- 2. Edit the modifiable network parameters, e.g. IP address and port number.
- 3. Enter the password of the admin account of the device in the Password field and
  - click Save to save the changes.

| ters                                                                                                    |  |                                              |
|----------------------------------------------------------------------------------------------------|--|----------------------------------------------|
|                                                                                                    |  |                                              |
| 2.6.23.104                                                                                                    |  |                                              |
| 8000                                                                                                    |  |                                              |
| 5.255.255.0                                                                                                    |  |                                              |
| 0.0                                                                                                    |  |                                              |
|                                                                                                    |  |                                              |
| PV6 Gateway:  PV6 Prets.Length:  DB-2CD855F-60000  Password  Password  Restore Default Password  Restore Default Password  Restore Default Password |  |                                              |
|                                                                                                    |  | Confirm                                      |
|                                                                                                    |  | i series of character<br>time and the serial |
|                                                                                                    |  |                                              |

Figure A.1.2 Modify Network Parameters

# • Restore default password

### Steps:

1. Contact our technical engineers to get the serial code.

Note: Serial code is a series of characters combined by the start time and the serial

number of the device.

2. Input the code in the **Serial code** field and click **Confirm** to restore the default password.

# **Appendix 2 Port Mapping**

The following settings are for TP-LINK router (TL-WR641G). The settings vary depending on different models of routers.

## Steps:

1. Select the WAN Connection Type, as shown below:

| 108M<br>Wireless Router<br>Model No.:<br>TL-WR641G / TL-WR642G          | WAN                     |                                                                                                    |   |
|-------------------------------------------------------------------------|-------------------------|----------------------------------------------------------------------------------------------------|---|
| Status                                                                  | WAN Connection Type:    | PPPoE                                                                                                  | ~ |
| Quick Setup    Basic Settings     Network     LAN     WAN     MAC Clone | User Name:<br>Password: | Dynamic IP<br>Static IP<br>PPPoE<br>802.1X + Dynamic IP<br>802.1X + Static IP<br>BigPond Cable<br>L2TP |   |

Figure A.2.1 Select the WAN Connection Type

2. Set the LAN parameters of the router as in the following figure, including IP address and subnet mask settings.

| 108M<br>Wireless Router<br>Model No.:<br>TL-WR641G / TL-WR642G                                                                        | LAN                                         |                                                    |
|----------------------------------------------------------------------------------------------------|---------------------------------------------|----------------------------------------------------|
| <ul> <li>Status</li> <li>Quick Setup</li> <li>Basic Settings</li> <li>Network</li> <li>LAN</li> <li>WAN</li> <li>MAC Clone</li> </ul> | MAC Address:<br>IP Address:<br>Subnet Mask: | 00-14-78-6A-DB-0C<br>192.168.10.1<br>255.255.255.0 |
|                                                                                                    |                                             | Save                                               |

Figure A.2.2 Set the LAN parameters

3. Set the port mapping in the virtual severs of **Forwarding**. By default, camera uses port 80, 8000 and 554. You can change these ports value with web browser or client software.

### Example:

When the cameras are connected to the same router, you can configure the ports of a camera as 80, 8000, and 554 with IP address 192.168.1.23, and the ports of

another camera as 81, 8001, 555, 8201 with IP 192.168.1.24. Refer to the steps as below:

#### Steps:

- 1. As the settings mentioned above, map the port 80, 8000, 554 and 8200 for the network camera at 192.168.1.23
- 2. Map the port 81, 8001, 555 and 8201 for the network camera at 192.168.1.24.
- 3. Enable ALL or TCP protocols.
- 4. Check the Enable checkbox and click Save.

| 108M<br>Wireless Router<br>Model No.:<br>TL-WR641G / TL-WR642G  | Virtu                                     | al Servers   |                           |             |        |  |
|-----------------------------------------------------------------|-------------------------------------------|--------------|---------------------------|-------------|--------|--|
| Status                                                          | ID                                        | Service Port | IP Address                | Protocol    | Enable |  |
| Quick Setup                                                     | 1                                         | 80           | 192.168.10. 23            | ALL 🗸       | ~      |  |
| Basic Settings<br>+ Network                                     | 2                                         | 8000         | 192.168.10. 23            | ALL 💌       | ~      |  |
| + Wireless<br>Advanced Settings                                 | 3                                         | 554          | 192.168.10. 23            | ALL 🔽       | ~      |  |
| + DHCP                                                          | 4                                         | 8200         | 192.168.10. 23            | ALL 🗸       | ~      |  |
| <ul> <li>Forwarding</li> <li>Virtual Servers</li> </ul>         | 5                                         | 81           | 192.168.10. <sub>24</sub> | ALL 💙       | ~      |  |
| Port Triggering                                                 | 6                                         | 8001         | 192.168.10. 24            | ALL 🗸       | ~      |  |
| • DMZ<br>• UPnP                                                 | 7                                         | 555          | 192.168.10. 24            | ALL 💙       | ~      |  |
| + Security                                                      | 8                                         | 8201         | 192.168.10. 24            | ALL 🗸       | *      |  |
| Static Routing     Dynamic DNS     Maintenance     System Tools | Common Service Port: DNS(53) Copy to ID 1 |              |                           |             |        |  |
|                                                                 |                                           |              | Previous Next             | Clear All S | ave    |  |

Figure A.2.3 Port Mapping

*Note:* The port of the network camera cannot conflict with other ports. For example, some web management port of the router is 80. Change the camera port if it is the same as the management port.